# <span id="page-0-1"></span><span id="page-0-0"></span>**Guia do Usuário do Monitor Flat Panel em Cores Dell™ 1707FP**

### **Sobre o monitor**

[Vista frontal](#page-1-0) [Vista traseira](#page-1-1) [Vista lateral](#page-2-0) [Vista inferior](#page-2-1) [Especificações do monitor](#page-3-0) [Cuidados com o monitor](#page-6-0)

## **Uso da base ajustável do monitor**

[Fixação da base](#page-7-0) [Organização dos cabos](#page-7-1) [Uso dos ajustes de inclinação, giro e extensão vertical](#page-8-0) [Remoção da base](#page-8-1)

## **Instalação do monitor**

[Conexão do monitor](#page-10-0) [Uso do painel frontal](#page-11-0) [Uso do sistema OSD](#page-12-0) [Configuração da resolução ideal](#page-19-0) [Uso do Dell Soundbar \(opcional\)](#page-19-1)

### **Rotação do monitor**

[Alteração da rotação do monitor](#page-22-0) [Rotação do sistema operacional](#page-22-1)

### **Solução de problemas**

[Solução de problemas do monitor](#page-24-0) [Problemas gerais](#page-25-0) [Problemas específicos do produto](#page-26-0) [Problemas de USB](#page-26-1) [Solução de problemas do Soundbar](#page-26-2)

### **Apêndice**

[Informações de identificação da FCC](#page-28-0) [Informações de segurança](#page-28-0) [Como entrar em contato com a Dell](#page-29-0) [Guia de instalação do monitor](#page-28-0)

# **Nota, Aviso e Atenção**

**NOTA:** Uma NOTA indica uma informação importante que o orienta como melhor usar o computador.

**AVISO:** Um AVISO indica um risco potencial de danos ao hardware ou perda de dados e informa como evitar o problema.

**ATENÇÃO: Um sinal de ATENÇÃO indica um risco potencial de danos materiais, ferimentos ou morte.**

**As informações neste documento estão sujeitas a alterações sem aviso prévio. © 2006 Dell Inc. Todos os direitos reservados.**

É terminantemente proibido todo e qualquer tipo de reprodução sem a autorização por escrito da Dell Inc.

Marcas comerciais usadas neste texto: *Dell*, o logotipo da *DELL* logo, *Inspiron*, *Dell Precision*, *Dimension*, *OptiPlex*, *Latitude, PowerEdge, PowerVault, PowerApp, e Dell OpenManage* são marcas comerciais da Dell Inc; *Microsoft, Windows,* e *Windows NT* são marcas registradas da Microsoft Corporation; *Adobe* é uma marca comercial da Adobe Systems Incorporated, que pode ser registrada em determinadas jurisdições. *ENERGY STAR* é uma marca registradas da U.S. Environmental Protection Agency. Como uma parceira da ENERGY STAR, a Dell Inc. declara que este produto atende às diretrizes da ENERGY STAR para o uso eficiente de energia.

Outros nomes e marcas comerciais podem ser usados neste documento como referência a outros proprietários de nomes ou marcas ou a seus produtos. A Dell Inc. nega qualquer interesse de propriedade em marcas e nomes comerciais que não sejam seus.

Modelo 1707FP

Fevereiro de 2006 Rev. A01

#### [Voltar à página de índice](#page-0-0)

#### **Sobre o monitor**

**Guia do Usuário do Monitor Flat Panel em Cores Dell™ 1707FP**

- **O** [Vista frontal](#page-1-0)
- [Vista traseira](#page-1-1)
- [Vista inferior](#page-2-1)
- [Vista lateral](#page-2-0)
- **·** [Especificações do monitor](#page-3-0)
- O\_Cuidados com o monitor

### <span id="page-1-0"></span>**Vista frontal**

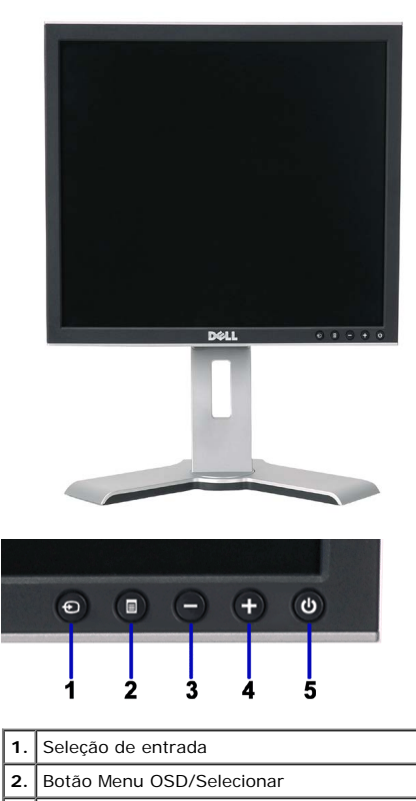

- **3.** Botão Abaixo **4.** Botão Acima
- **5.** Botão liga/desliga (com luz indicadora de<br>funcionamento)

### <span id="page-1-1"></span>**Vista traseira**

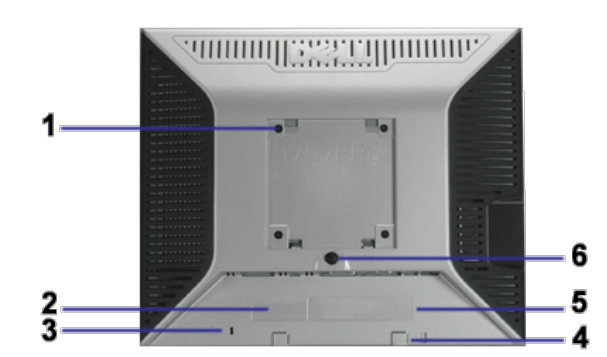

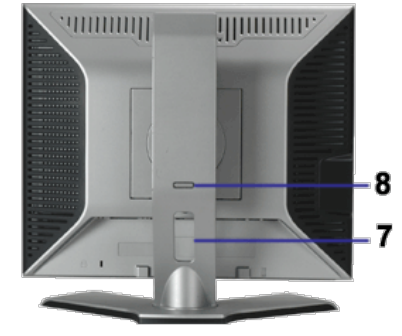

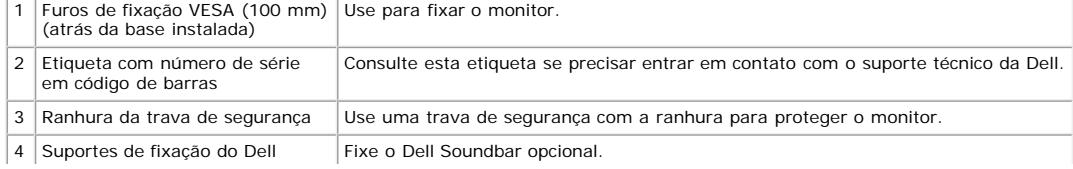

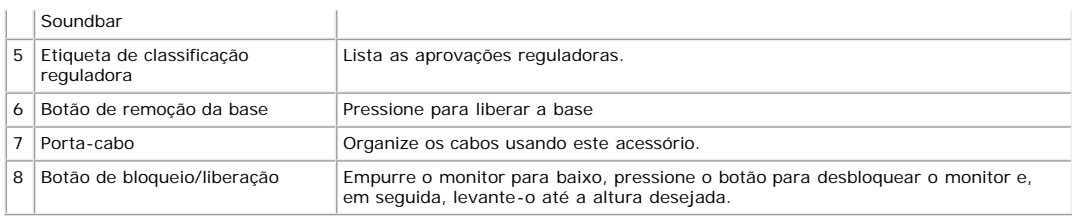

## <span id="page-2-1"></span>**Vista inferior**

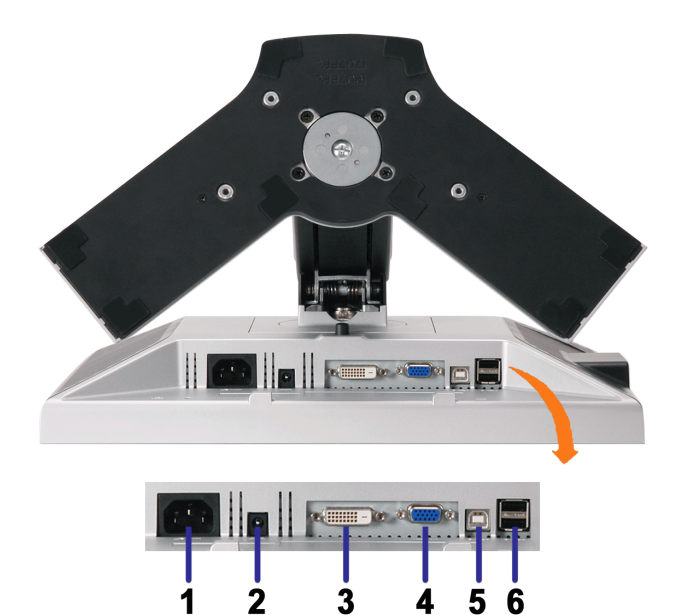

3

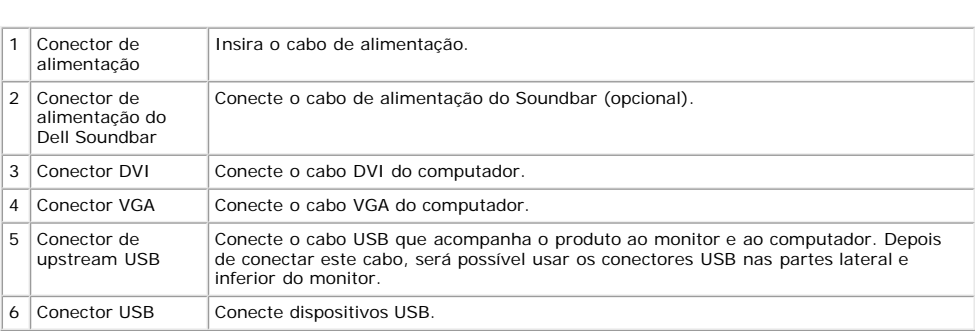

NOTA: Só será possível usar este conector depois de ligar o cabo USB ao computador e ao conector de upstream USB do monitor.

## <span id="page-2-0"></span>**Vista lateral**

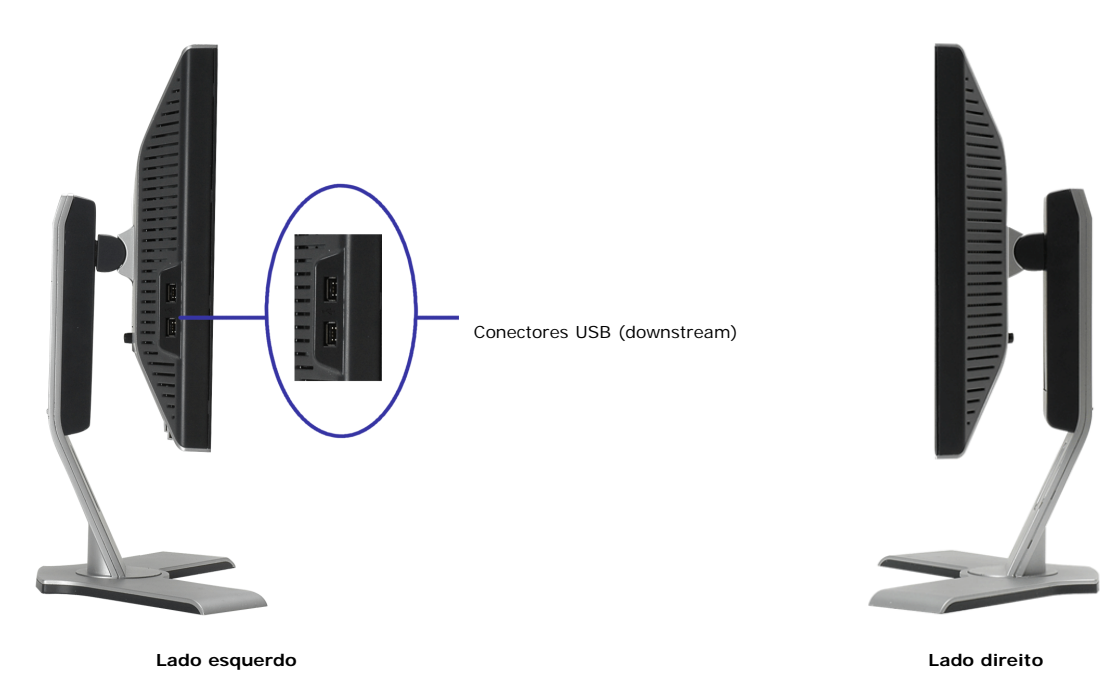

### <span id="page-3-1"></span><span id="page-3-0"></span>**Especificações do monitor**

#### **Modos de gerenciamento de energia**

Se você tem uma placa de vídeo ou software compatível com o padrão DPM™ da VESA instalado no computador, o monitor pode reduzir automaticamente o consumo de<br>energia quando não estiver em uso. Chama-se "Modo de economia de

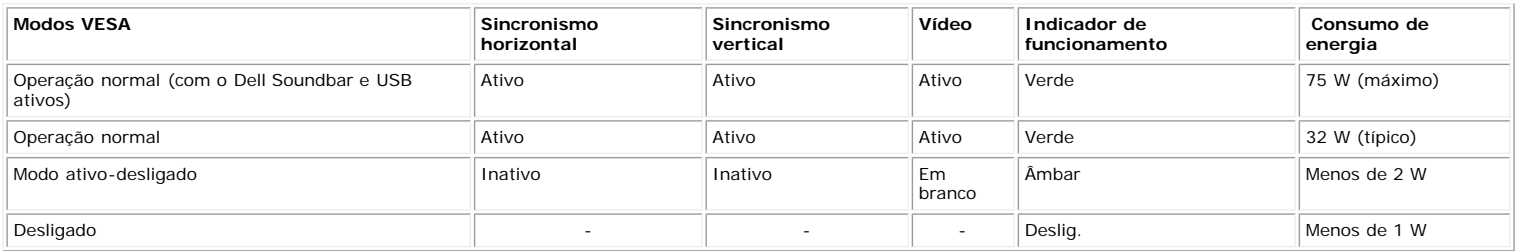

**NOTA: O sistema de OSD só funcionará no modo "operação normal". Uma das seguintes mensagens aparecerá ao pressionar os botões "menu" ou "mais" no modo Ativo-desligado.**

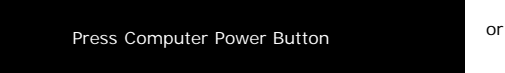

Press Computer Power Button

Ativa o computador e "desperta" o monitor para permitir o acesso ao sistema de [OSD](#page-10-1).

Este monitor é compatível com **ENERGY STAR**®, assim como com o gerenciamento de energia TCO '99/TCO '03.

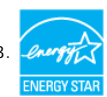

\* O consumo de energia zero no modo Deslig. só pode ser obtido desconectando-se o cabo de alimentação do monitor.

#### **Pinagem**

#### **Conector D-Sub de 15 pinos**

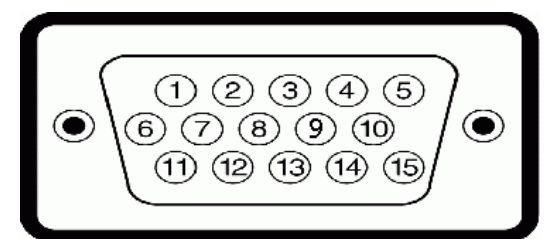

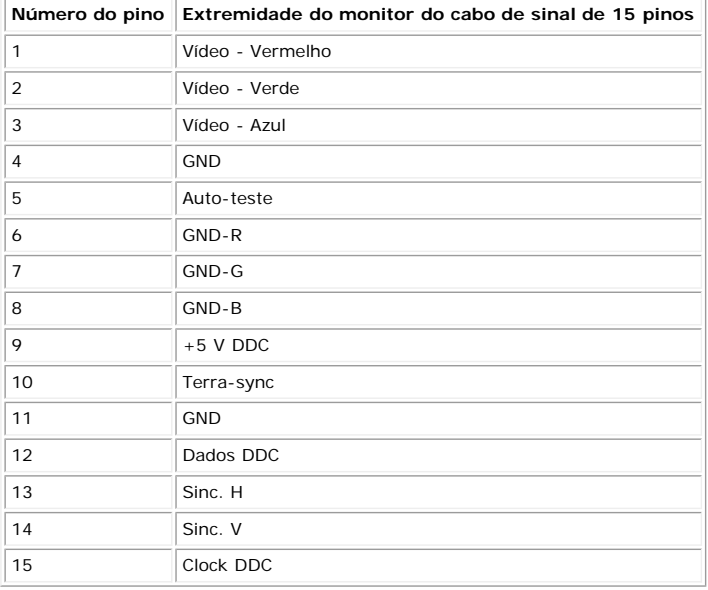

**Conector DVI digital apenas de 24 pinos**

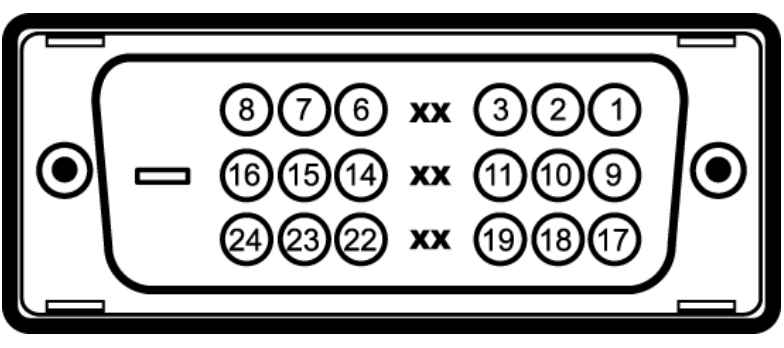

#### Nota: O pino 1 está na parte superior direita.

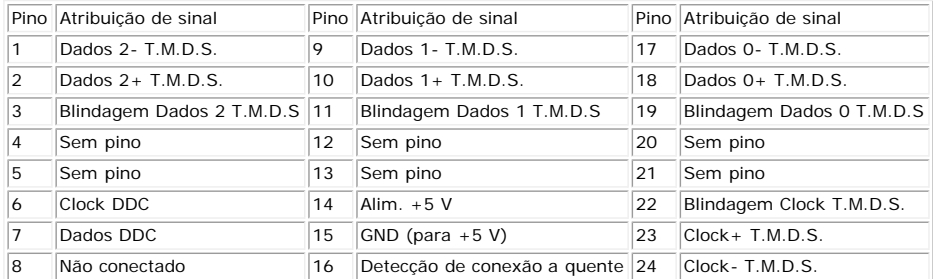

#### **Interface USB (barramento serial universal)**

Este monitor suporta a interface USB 2.0 certificada de alta velocidade.

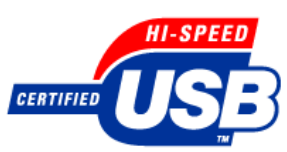

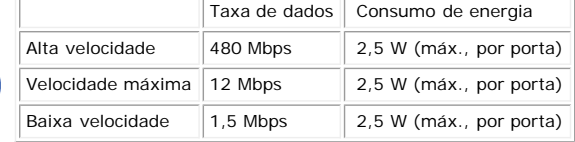

#### **Portas USB:**

- Uma de upstream traseira
- Quatro de downstream duas na traseira, duas na lateral esquerda

**NOTA: O recurso USB 2.0 requer um computador compatível com 2.0.**

NOTA: A interface USB do monitor funciona APENAS com o monitor ligado (ou no modo de economia de energia). Ao desligar e ligar o monitor, a<br>respectiva interface USB é reenumerada; os periféricos instalados podem demorar al

#### **Recurso Plug and Play**

É possível instalar o monitor em qualquer sistema compatível com Plug and Play. O monitor informa automaticamente ao sistema do computador os dados da sua<br>Identificação de vídeo estendido (EDID), utilizando os protocolos D

#### **Geral**

Número do modelo 1707FP

### **Flat Panel**

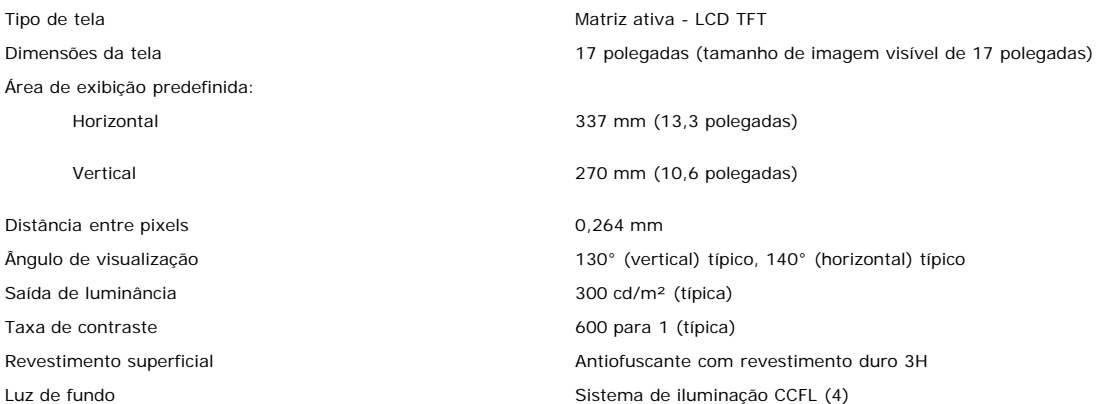

## **Resolução**

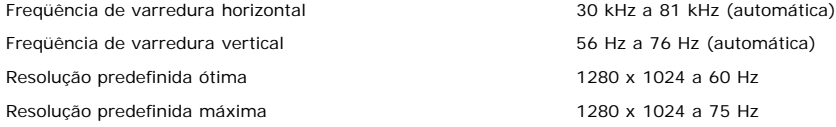

## **Modos de exibição predefinidos**

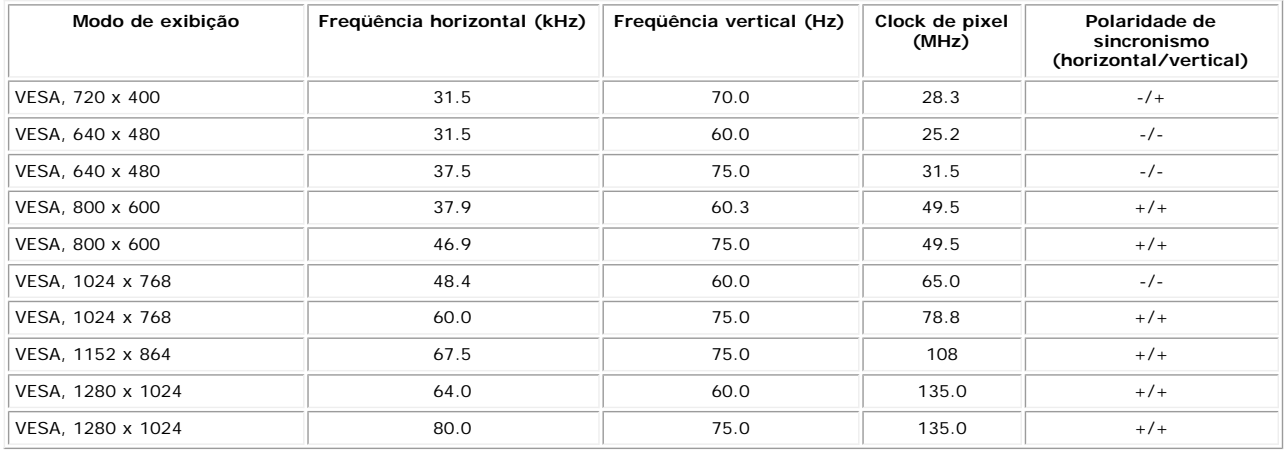

### **Especificações elétricas**

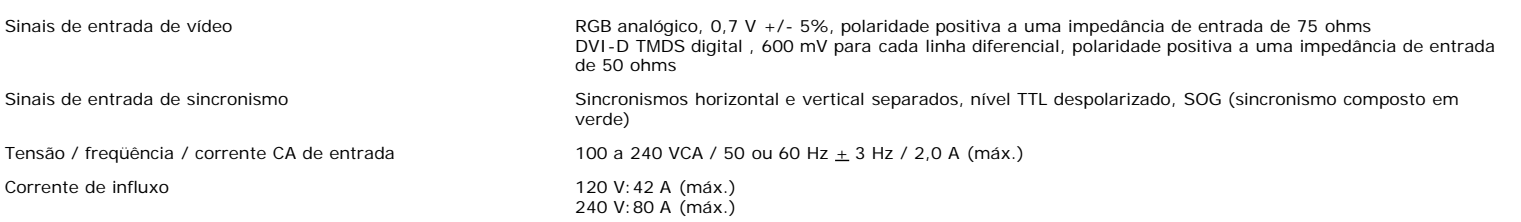

#### **Características físicas**

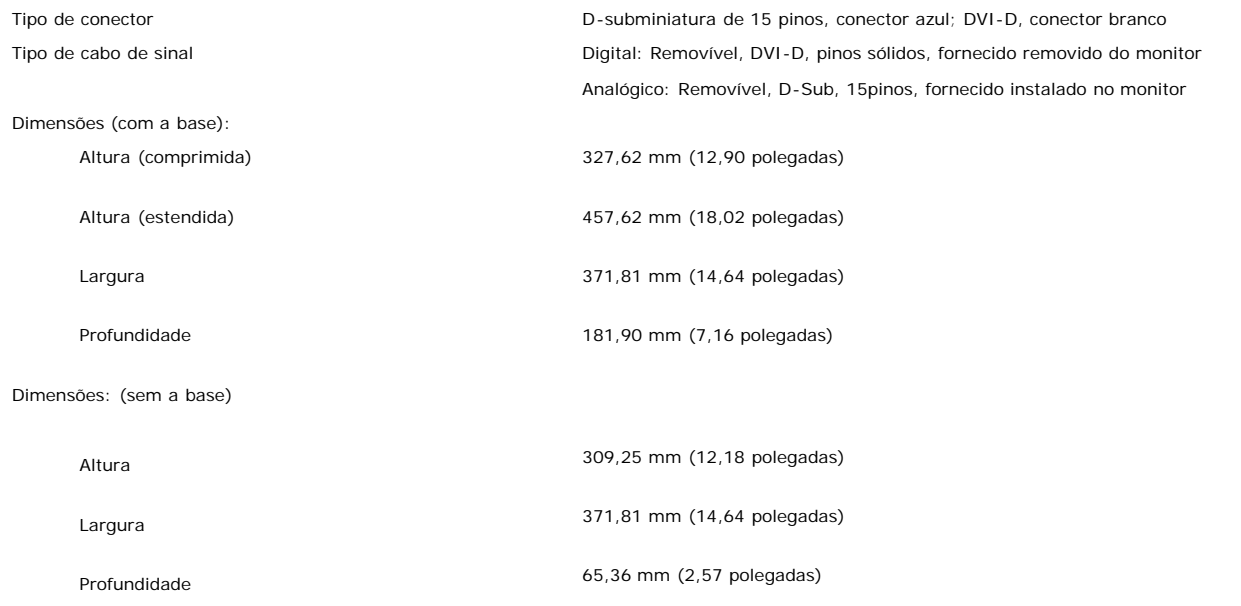

Dimensões da base:

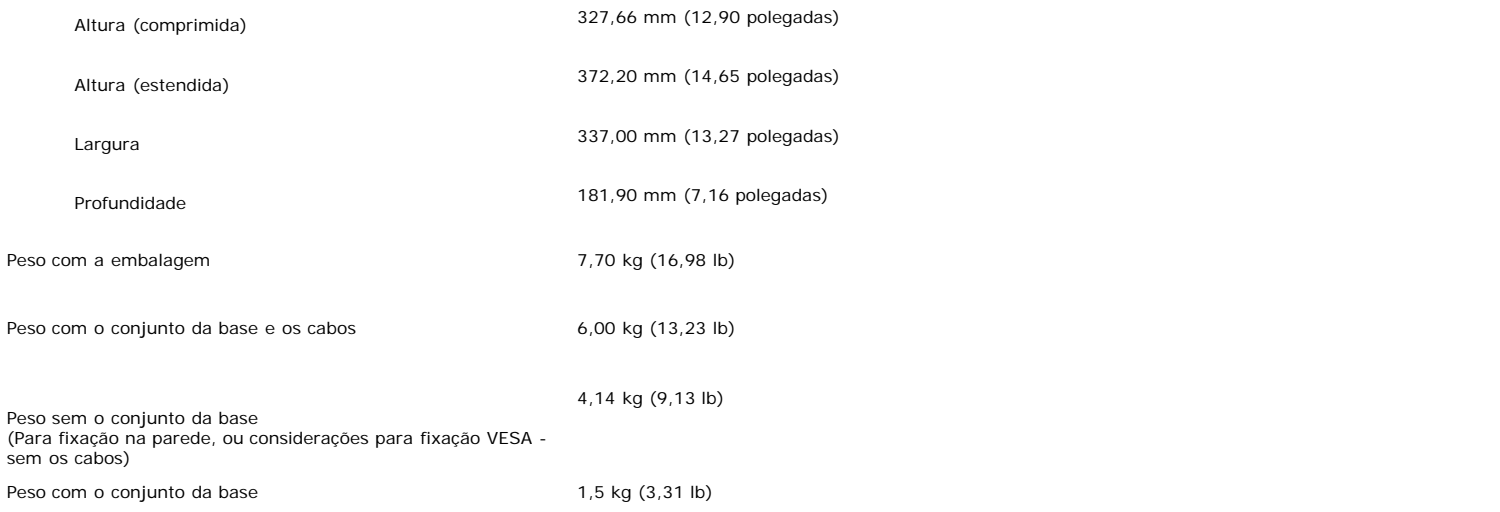

#### **Ambiente**

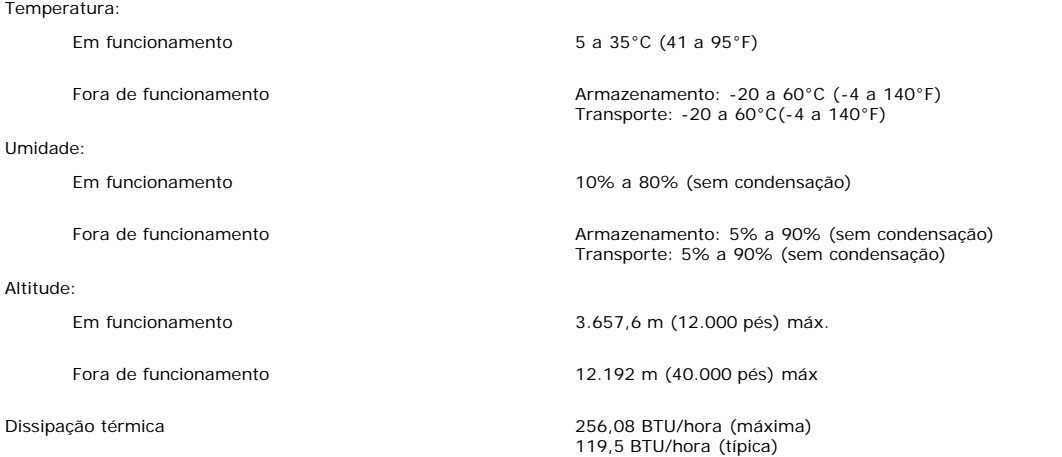

### <span id="page-6-0"></span>**Cuidados com o monitor**

**ATENÇÃO: Leia e siga as [instruções de segurança](#page-28-0) antes de limpar o monitor.**

**ATENÇÃO: Antes de limpar o monitor, desconecte o cabo de alimentação da tomada elétrica.**

- Para limpar a tela antiestática, use um pano macio e limpo levemente umedecido com água. Se possível, use um lenço especial para limpeza de telas ou uma solução<br>adequada para revestimento antiestático. Não use benzina, sol
- 
- 
- plásticos.<br>Se observar a presença de um pó branco ao desembalar o monitor, limpe-o com um pano. Este pó branco aparece durante o transporte do monitor.<br>Manuseie o monitor com cuidado, pois os plásticos de cor escura podem utilizado.

[Voltar à página de índice](#page-0-0)

# **Uso da base ajustável do monitor**

**Guia do Usuário do Monitor Flat Panel em Cores Dell™ 1707FP**

- [Fixação da base](#page-7-0)
- O [Organização dos cabos](#page-7-1)
- O [Uso dos ajustes de inclinação, giro e extensão vertical](#page-8-0)
- [Remoção da base](#page-8-1)

# <span id="page-7-0"></span>**Fixação da base**

**NOTA: a base está removida e estendida quando o monitor sai da fábrica.**

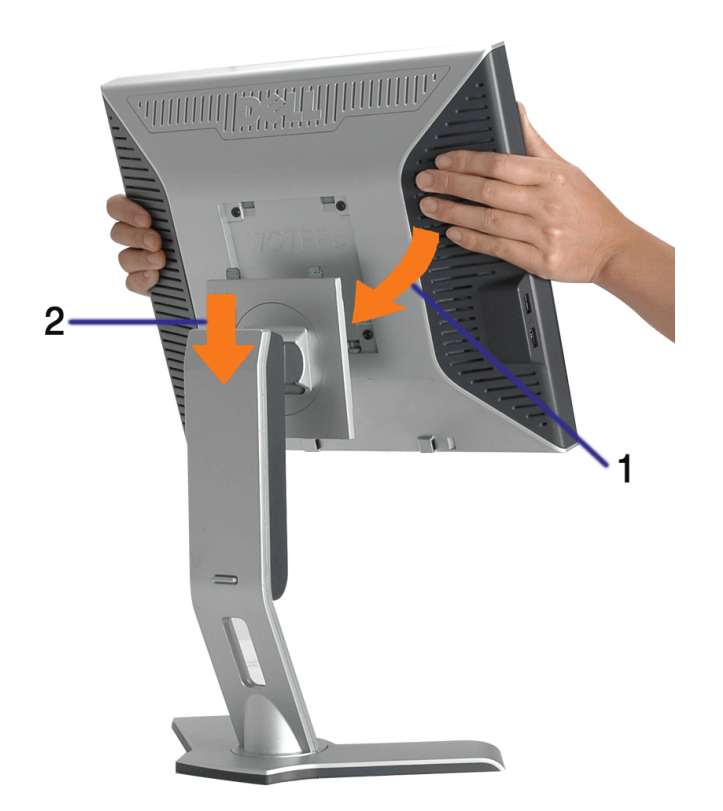

- 1. Encaixe a ranhura do monitor nas duas lingüetas na base.
- 2. Abaixe o monitor até travar em posição na base.

# <span id="page-7-1"></span>**Organização dos cabos**

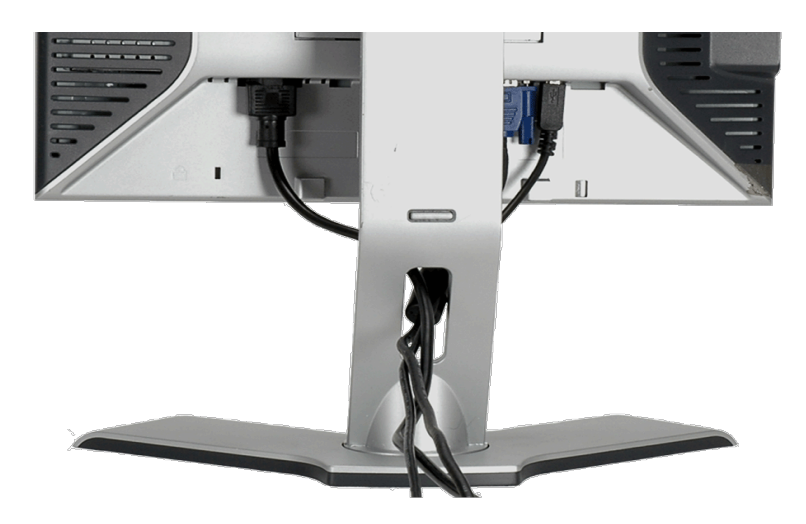

Depois de instalar todos os cabos necessários no monitor e no computador (consulte [Conexão do monitor](#page-10-0) para saber como instalar os cabos) use o porta-cabo para organizar os cabos de maneira apropriada, como mostrado acima.

# <span id="page-8-0"></span>**Uso dos ajustes de inclinação, giro e extensão vertical**

Ajustes de inclinação, giro e extensão vertical do monitor. É possível ajustar o monitor conforme as suas necessidades.

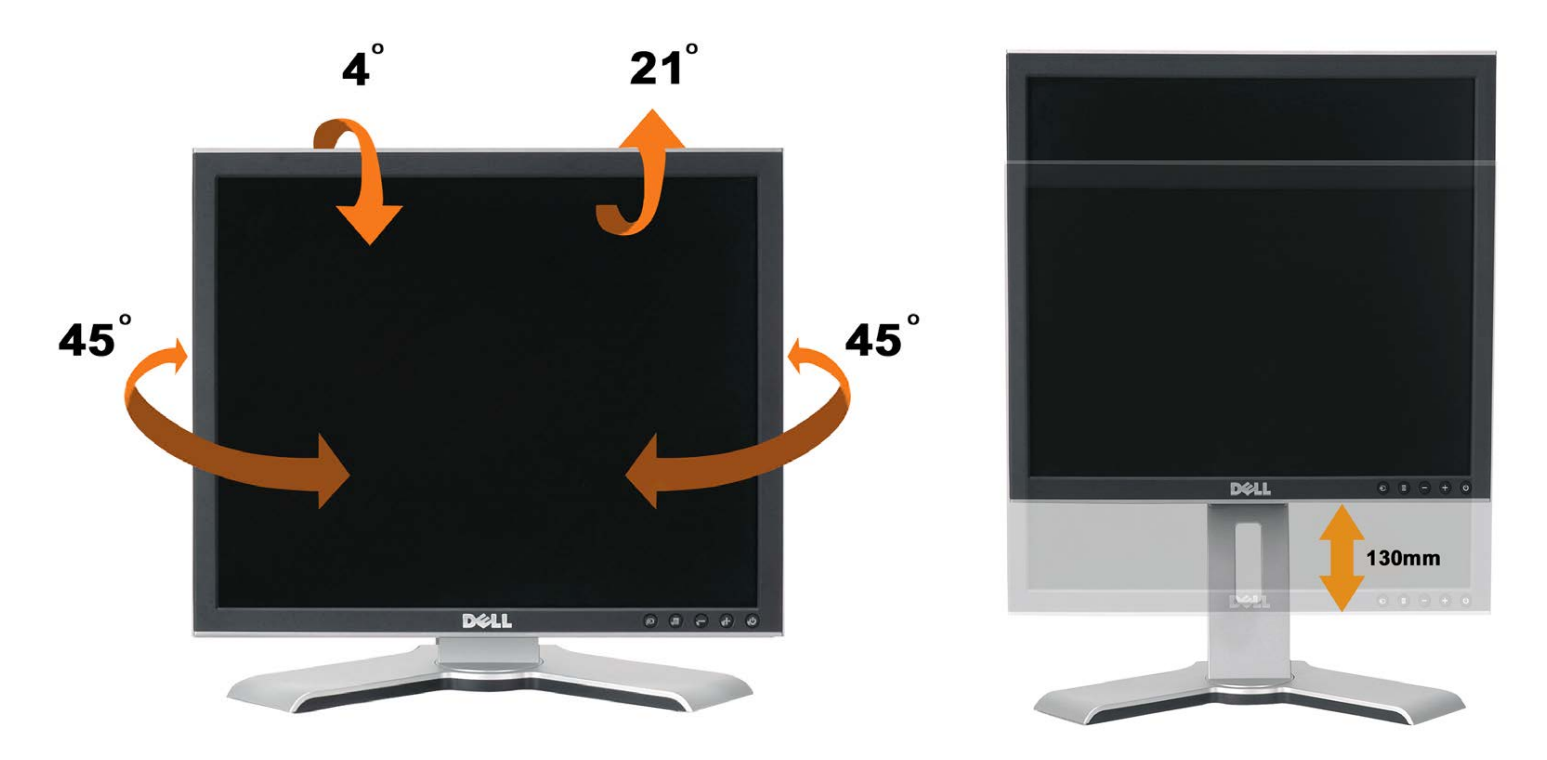

Ajuste a base verticalmente, até 130 mm usando o botão de bloqueio/liberação da base. É possível ajustar o monitor na posição desejada deslizando o monitor para cima ou para baixo na base. .

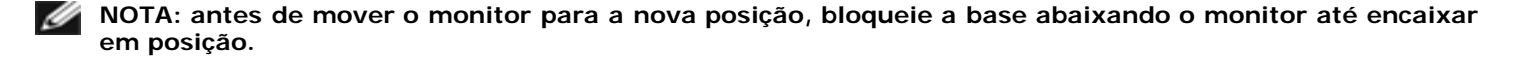

# <span id="page-8-1"></span>**Remoção da base**

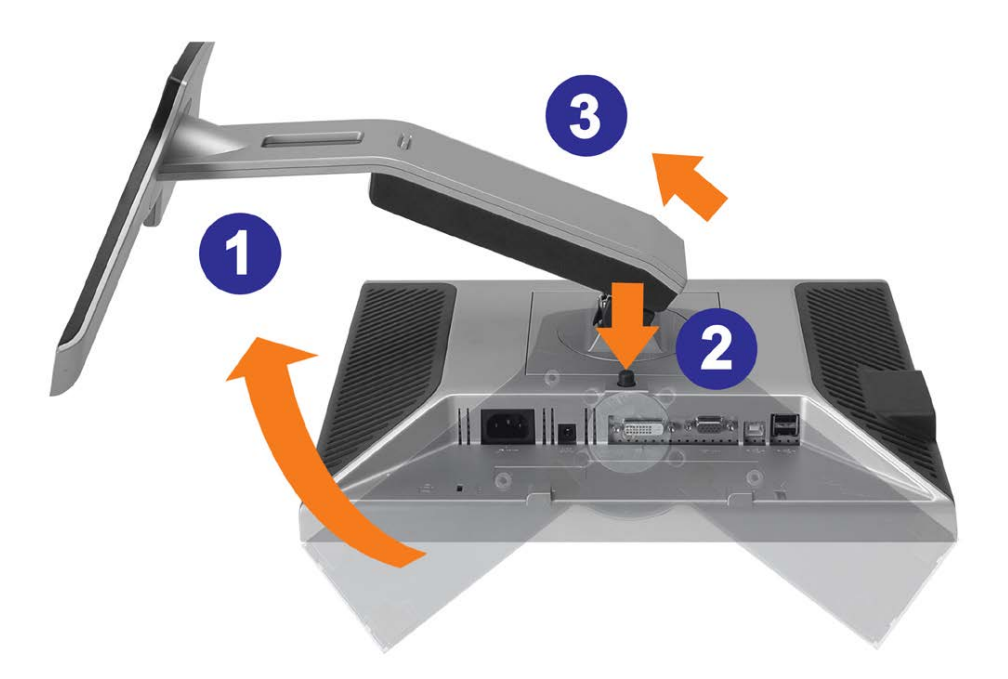

**AVISO: Depois de colocar o painel do monitor sobre um pano macio ou almofada, siga os seguintes passo para demover a base.**

- 1. Gire a base para acessar o respectivo botão de liberação.
- 2. Pressione o botão de liberação, levante a base e remova-a do monitor.

[Voltar à página de índice](#page-0-0)

# **Instalação do monitor**

**Guia do Usuário do Monitor Flat Panel em Cores Dell™ 1707FP**

- [Conexão do monitor](#page-10-2)
- [Uso do painel frontal](#page-11-1)
- [Uso do sistema de menu OSD](#page-12-1)
- [Configuração da resolução ideal](#page-19-2)
- [Uso do Dell Soundbar \(opcional\)](#page-19-3)

## <span id="page-10-2"></span>**Conexão do monitor**

**ATENÇÃO: Antes de iniciar qualquer procedimento desta seção, leia as [instruções de segurança](#page-28-1).**

<span id="page-10-1"></span><span id="page-10-0"></span>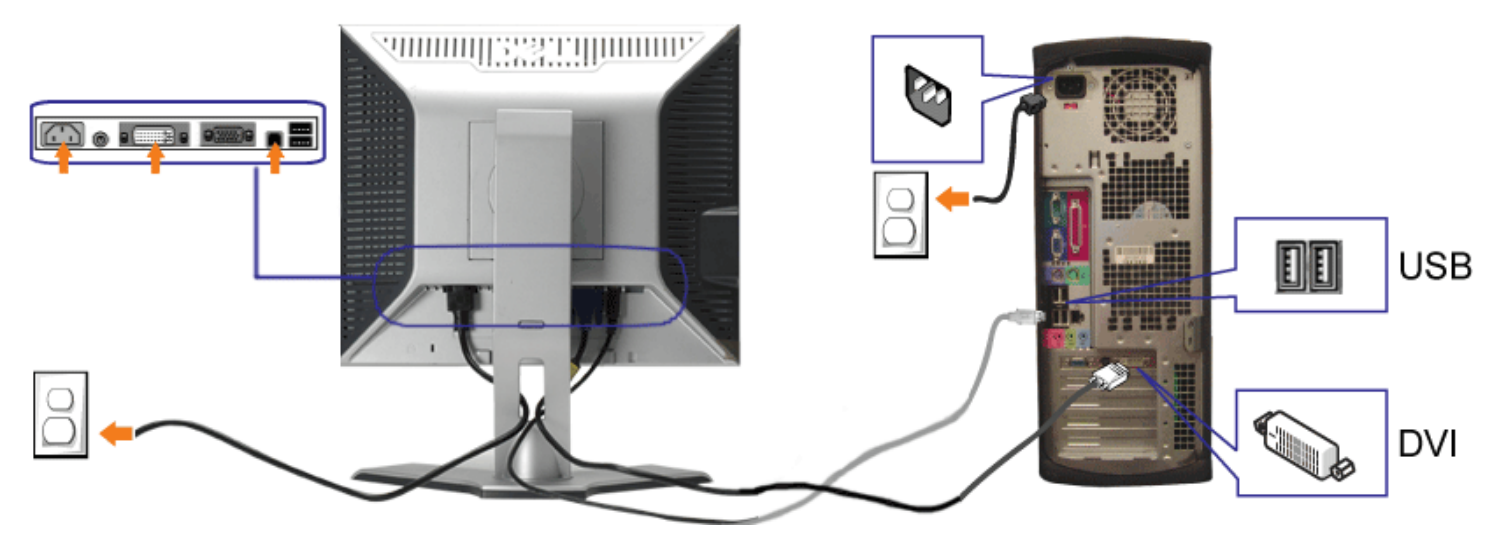

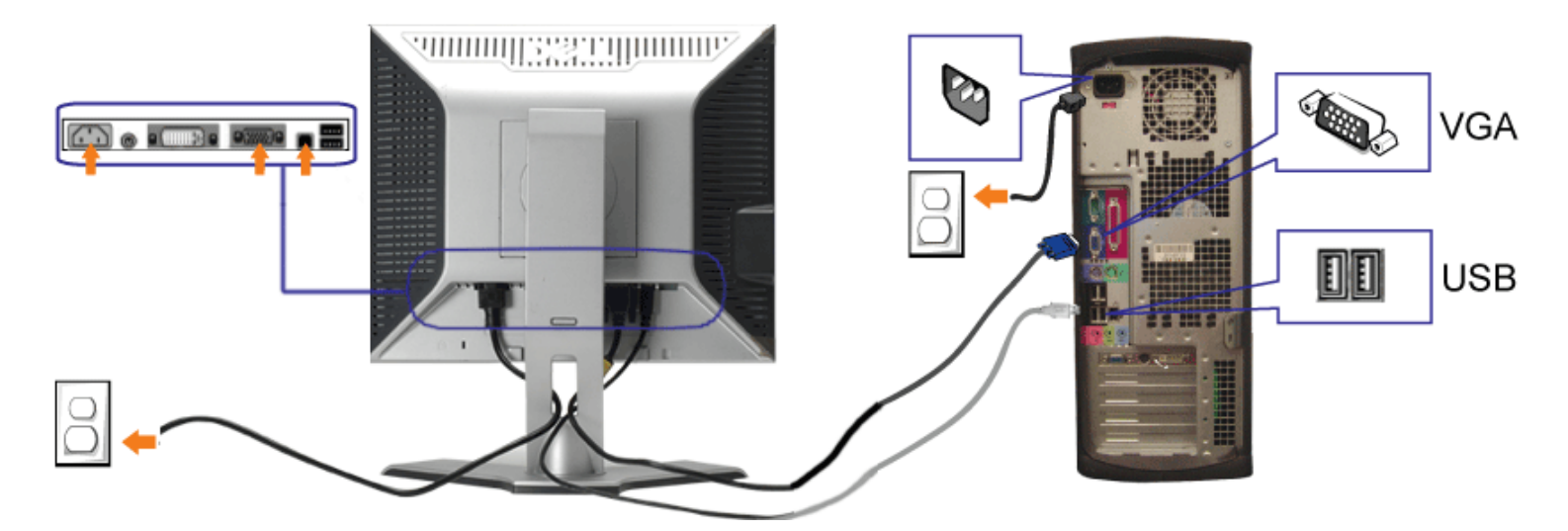

- **1.** Desligue o computador e desconecte o cabo elétrico.
- **2.** Conecte o cabo DVI (branco) ou VGA (azul) ao computador e ao monitor.
- **3.** Usando o cabo USB que acompanha o monitor, conecte o computador ao conector USB de upstream do monitor. Depois de conectar este cabo ao computador e ao<br>monitor, será possível usar os conectores USB do monitor.
- **4.** Conecte qualquer dispositivo USB.
- **5.** Conecte os cabos elétricos.
- 6. Ligue o monitor e o computador. Se não vir a imagem, pressione o botão de seleção de entrada e certifique-se de que a origem de entrada correta está selecionada.<br>Se ainda não vir a imagem, consulte a seção Solução de pr

## <span id="page-11-1"></span>**Uso do painel frontal**

Use os botões no painel frontal do monitor para ajustar a imagem.

<span id="page-11-0"></span>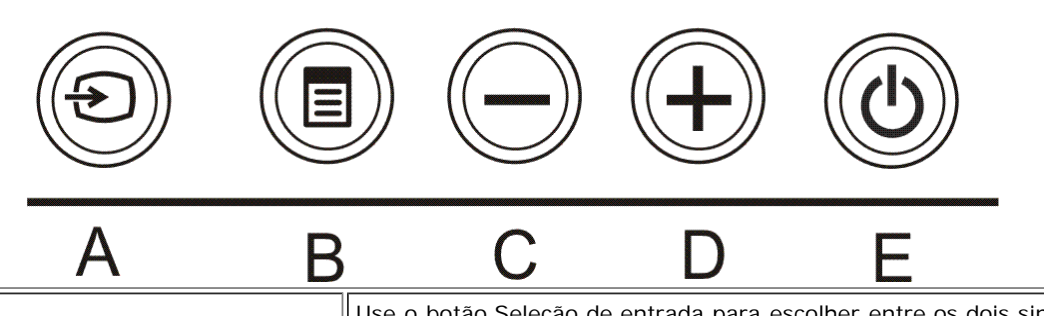

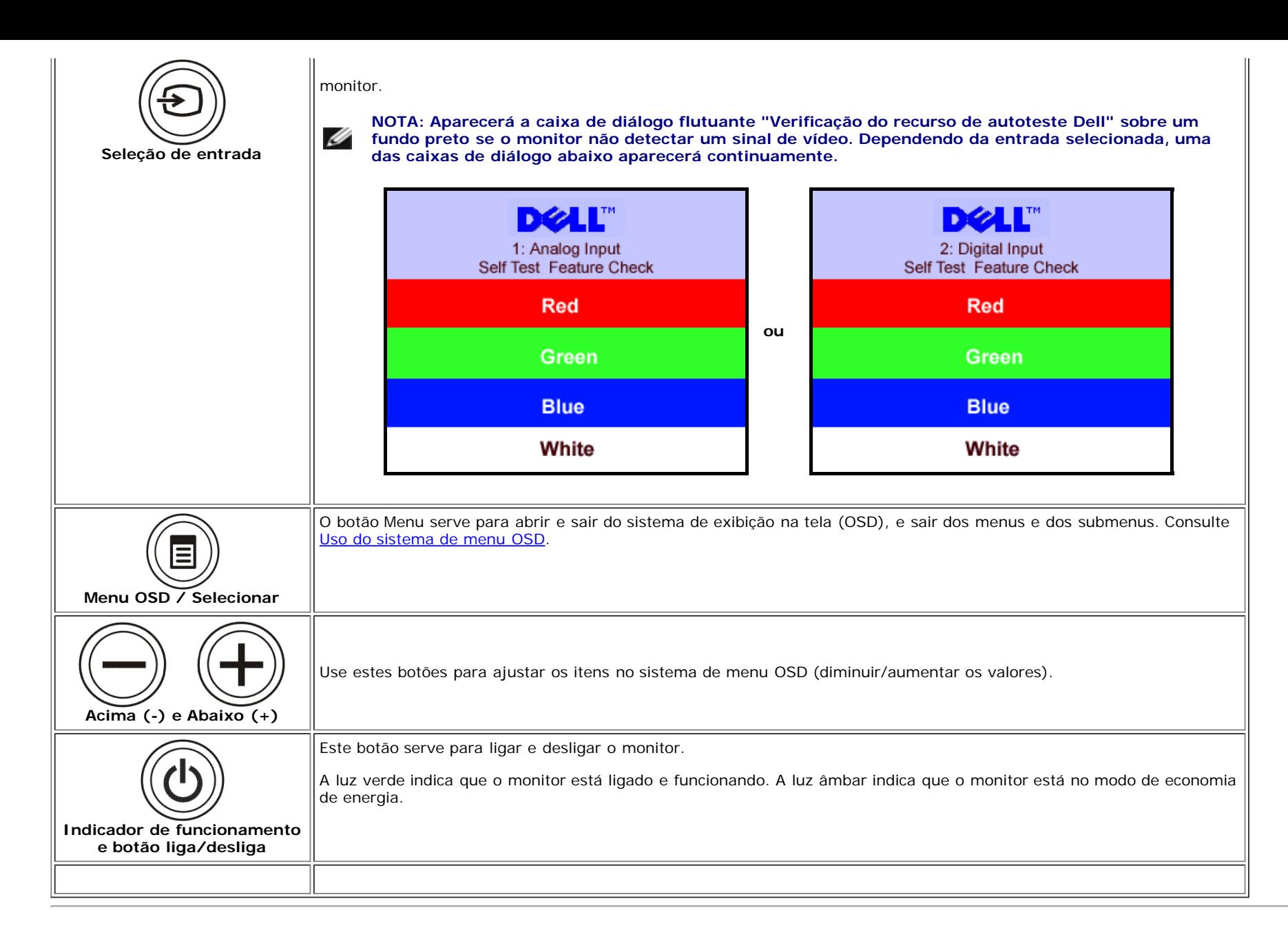

## <span id="page-12-1"></span>**Uso do sistema de menu OSD**

**NOTA: Se você alterar as configurações e prosseguir para outro menu ou sair do menu OSD, o monitor salva automaticamente as alterações. As alterações** Ø **também são salvas se você alterar as configurações e esperar o menu OSD desaparecer.**

1. Pressione o botão MENU para abrir o menu OSD e exibir o menu principal.

<span id="page-12-0"></span>**Menu principal para entrada analógica (VGA) Menu principal para entrada digital (DVI)**

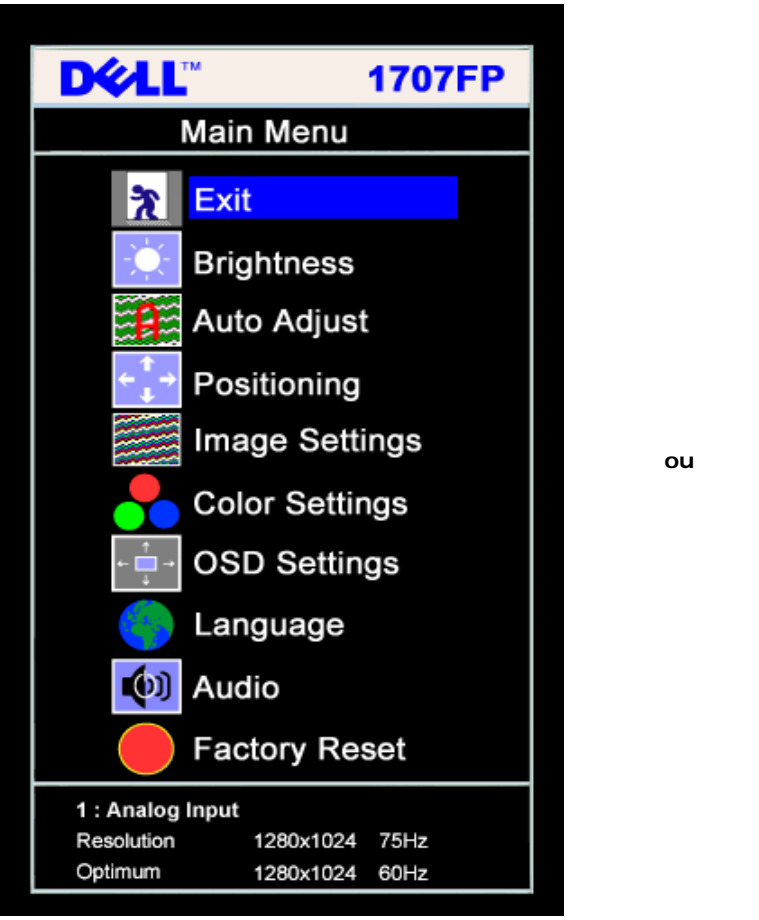

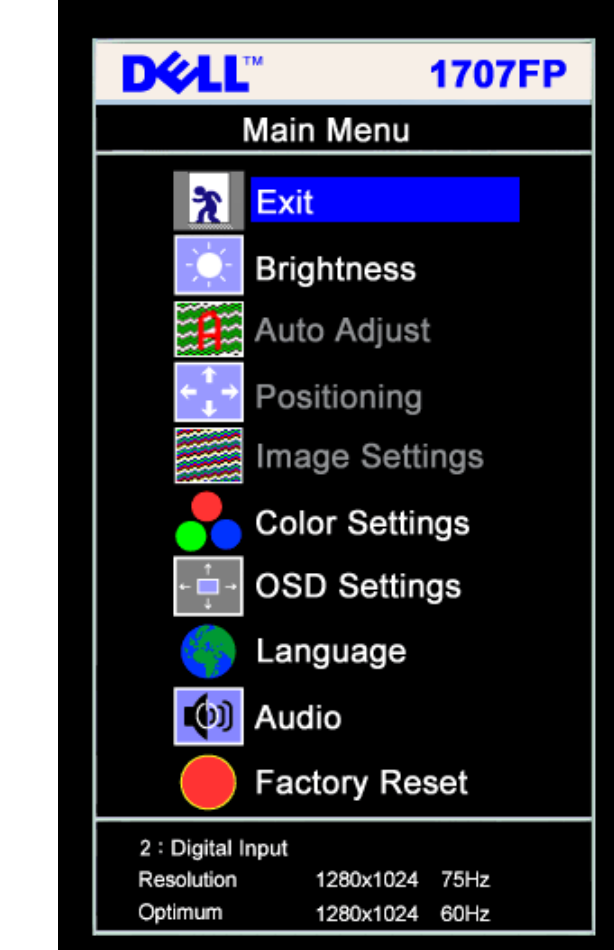

#### c **NOTA: Os ajustes Posicionamento e Imagem estão disponíveis apenas ao usar o conector analógico (VGA).**

- 2. Pressione os botões **-** e **+** para navegar pelas opções de configuração. O nome da opção é realçado ao passar de um ícone para outro. Consulte a tabela abaixo para conhecer todas as opções disponíveis no monitor.
- 3. Pressione o botão MENU uma vez para ativar a opção realçada.
- 4. Pressione os botões e + para selecionar o parâmetro desejado.
- 5. Pressione MENU para acessar a barra de controle deslizante e, em seguida, use os botões **-** e **+**, para fazer al alterações de acordo com os indicadores no menu.
- 6. Pressione o botão MENU uma vez para retornar ao menu principal e selecionar outra opção, ou pressione-o duas ou três vezes para sair do sistema de OSD.

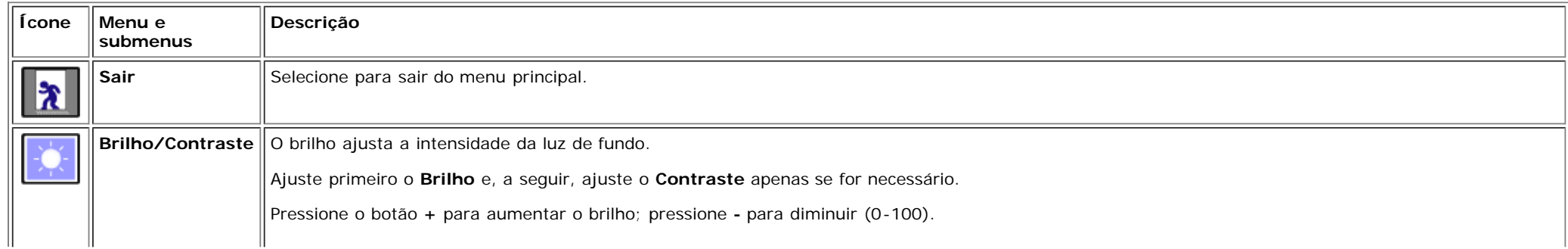

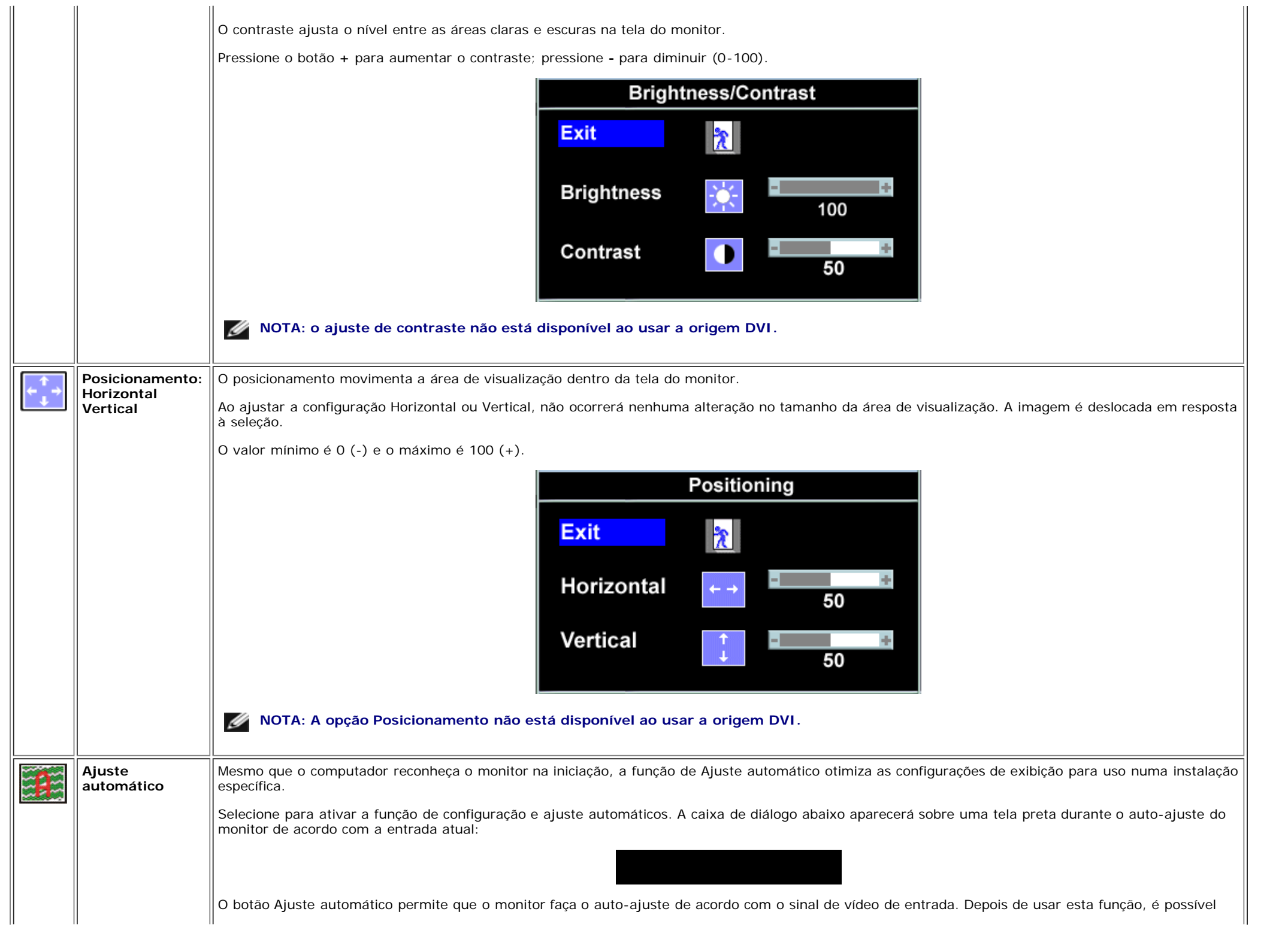

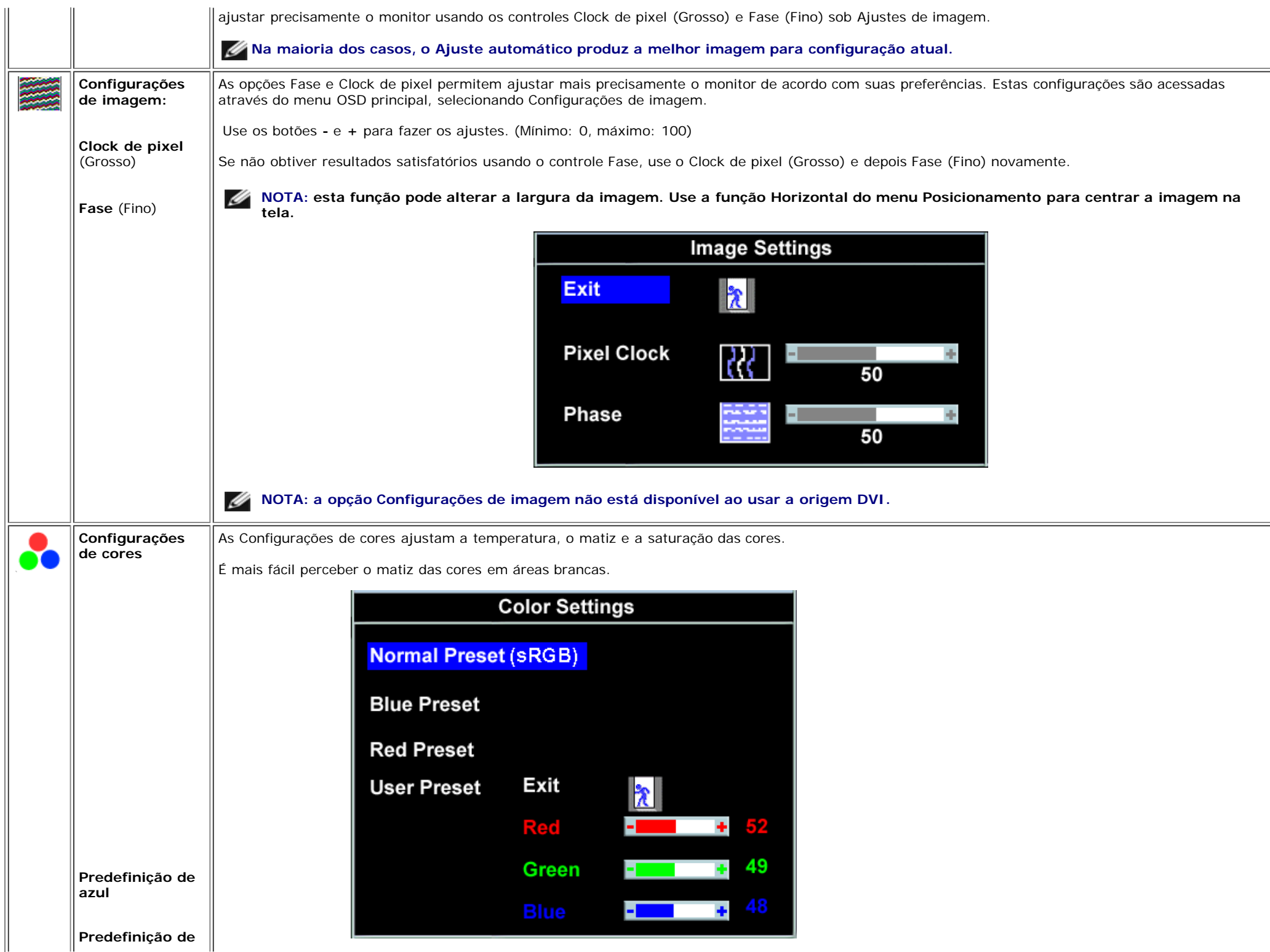

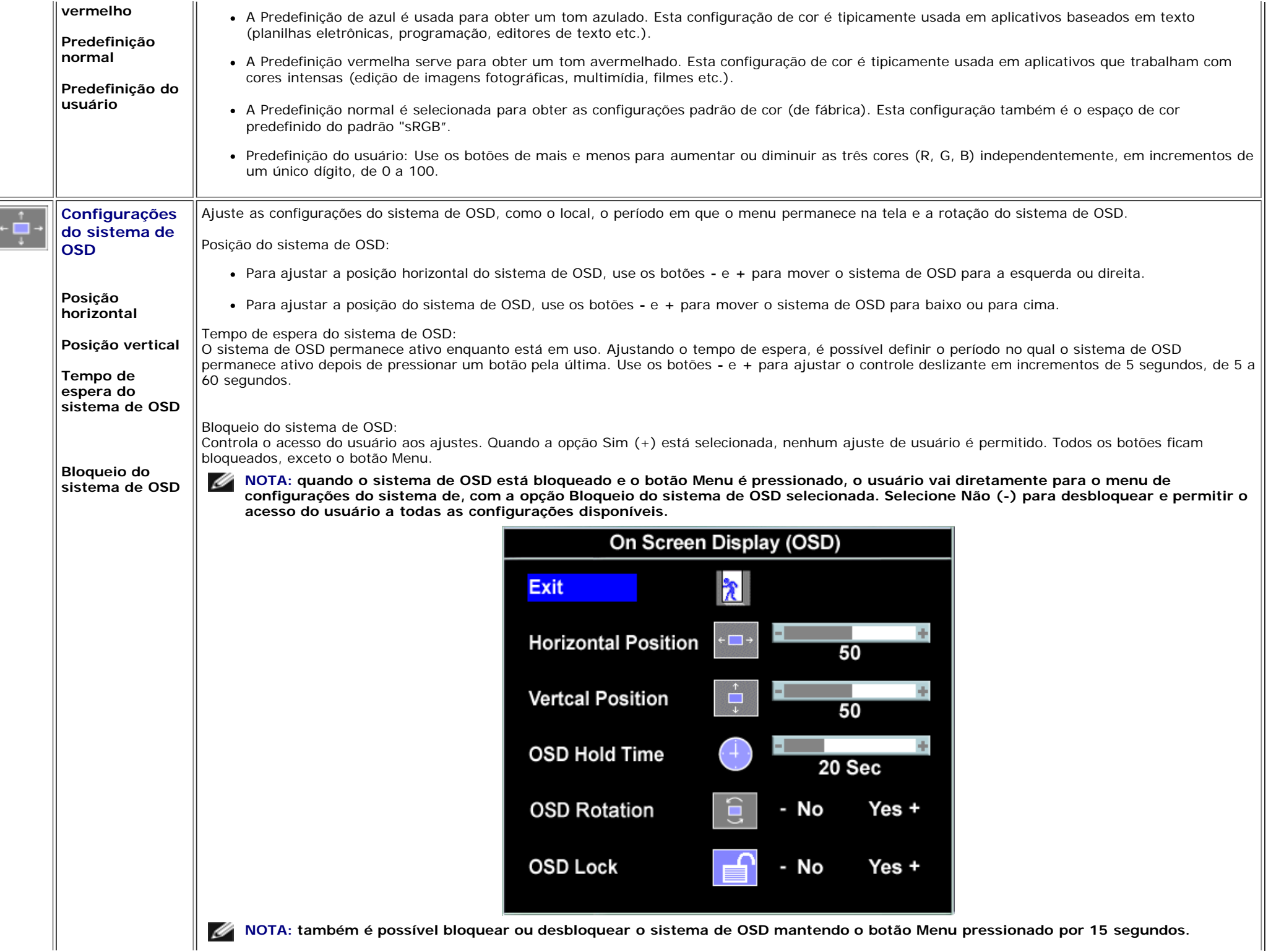

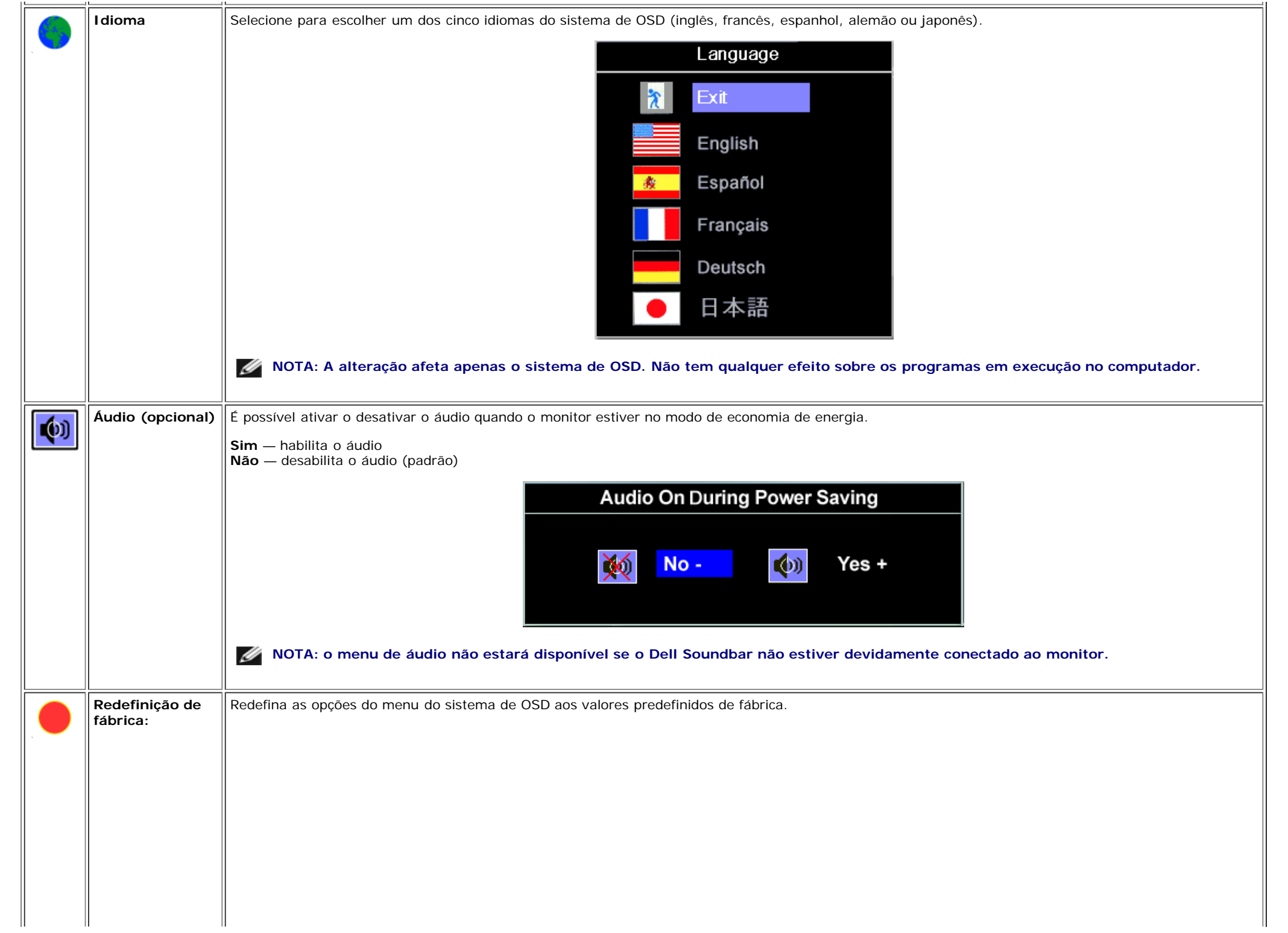

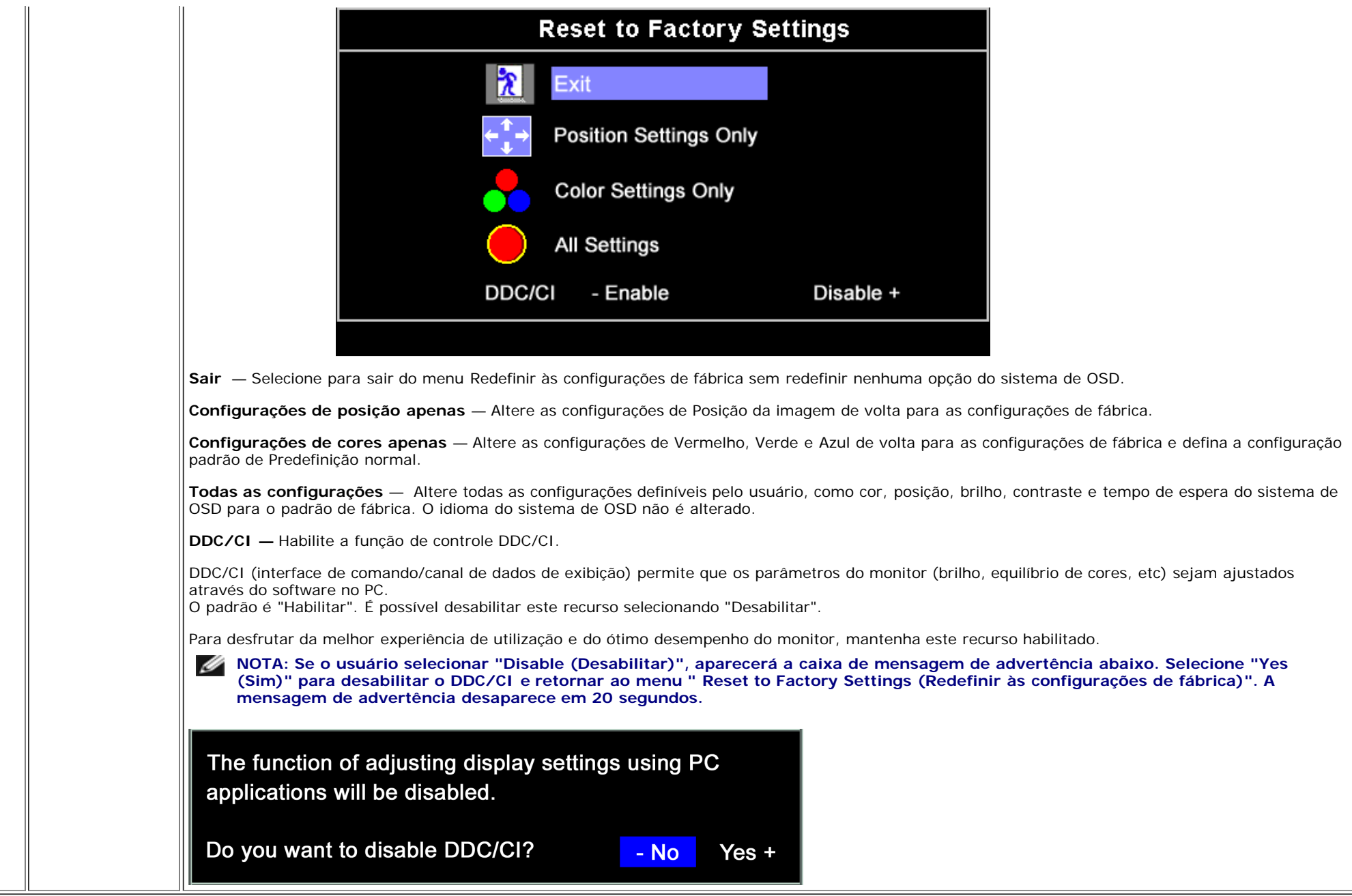

## **Mensagens de advertência do sistema de OSD**

Uma das seguintes mensagens de aviso poderá aparecer na tela indicando que o monitor está fora de sincronismo.

Significa que o monitor não conseguiu sincronizar com o sinal que está recebendo do computador. O sinal está alto ou baixo demais para o monitor. Consulte [Especificações](#page-3-1) para conhecer as faixas de freqüência Horizontal e Vertical aceitáveis para este monitor. O modo recomendável é 1280x1024 a 60 Hz.

Optimum Resolution 1280 x1024 60Hz Optimum Resolution 1280 x1024 60Hz

**NOTA: a caixa de diálogo Dell - Verificação do recurso de autoteste aparece na tela se o monitor não detectar um sinal de vídeo.**

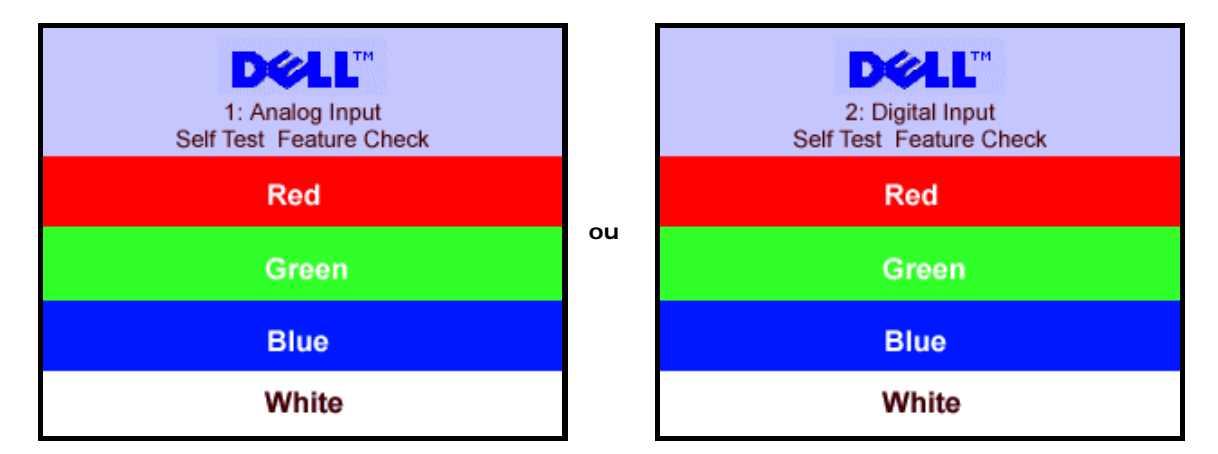

Às vezes, nenhuma mensagem de advertência é exibida, mas a tela fica em branco. Isto pode indicar que o monitor não está sincronizando com o computador.

Consulte a seção [Solução de problemas](#page-24-1) para obter mais informações.

## <span id="page-19-2"></span>**Configuração da resolução ideal**

- 1. Clique com o botão direito na área de trabalho e selecione **Propriedades**.
- 2. Selecione a guia **Configurações**.
- 3. Configure a resolução da tela para 1280 x 1024.
- 4. Clique em **OK**.

Se não existir a opção 1280 x 1024, poderá ser preciso atualizar o driver da placa de vídeo. Dependendo do seu computador, complete um dos sequintes procedimentos.

Se você tiver um computador de mesa Dell:

Acesse **support.dell.com**, digite a etiqueta de serviço e faça o download da versão mais recente da placa de vídeo.

Se você não estiver usando um computador Dell (portátil ou de mesa):

- Acesse o site de suporte para o seu computador e faça o download dos drivers mais recentes da placa de vídeo.
- Acesse o website do fabricante da sua placa de vídeo e faça o download dos drivers mais recentes da placa de vídeo.

## <span id="page-19-3"></span>**Uso do Dell Soundbar (opcional)**

<span id="page-19-1"></span><span id="page-19-0"></span>O Dell Sound Bar é um sistema estéreo composto por dois canais que se adapta aos monitores de Flat Panel da Dell. O Sound Bar tem um controle de volume rotativo e liga/desliga para ajustar o nível geral do sistema, um LED azul para indicar o funcionamento e duas saídas de áudio para fone de ouvido.

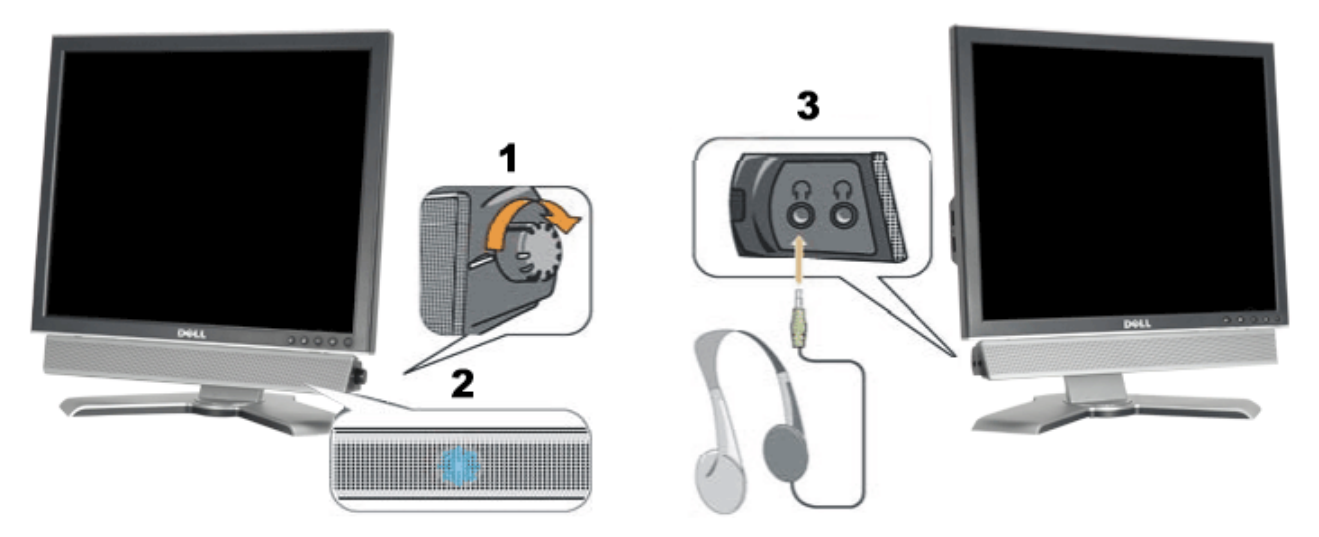

- **1.** Controle de volume / liga/desliga
- **2.** Indicador de funcionamento
- **3.** Conectores para fone de ouvido

## **Fixação do Soundbar no monitor**

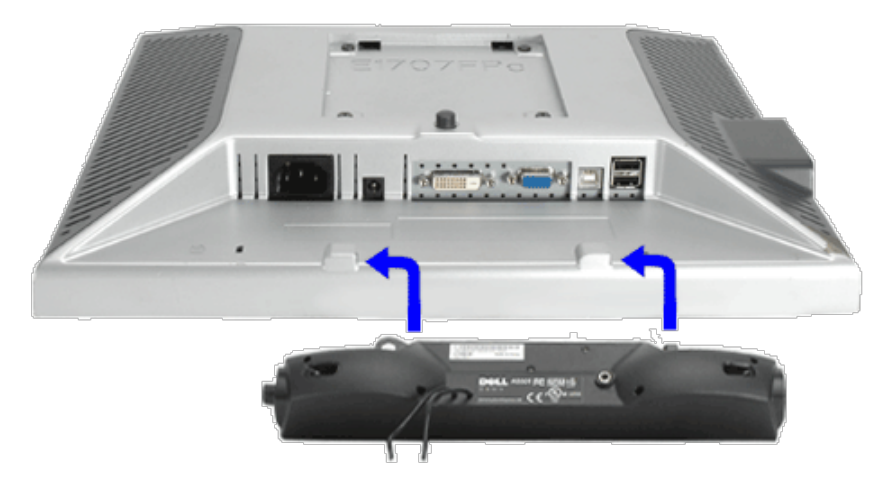

- 1. Na parte de trás do monitor, fixe o Sound Bar alinhando os dois slots com os dois guias ao longo da parte inferior traseira do monitor.
- 2. Deslize o Sound Bar para a esquerda até se encaixar no lugar.
- 3. Conecte o cabo elétrico do Soundbar ao conector na parte traseira do monitor.
- 4. Insira o miniplugue estéreo verde da parte posterior do Sound Bar na entrada de áudio do computador.
- **NOTA:** *A saída de 12 V do conector de alimentação do Sound Bar é para o Dell™ Sound Bar opcional somente.* Ø
- **AVISO:** *Não use com nenhum dispositivo que não seja o Dell Sound Bar.*Θ

[Voltar à página de índice](#page-0-1)

# **Rotação do monitor**

**Guia do Usuário do Monitor Flat Panel em Cores Dell™ 1707FP**

- [Alteração da rotação do monitor](#page-22-0)
- **[Rotação do sistema operacional](#page-22-1)**

# <span id="page-22-0"></span>**Alteração da rotação do monitor**

Antes de girar o monitor, estenda-o verticalmente (*Extensão vertical*) ou incline-o (*Inclinação*) para que a parte inferior não se choque.

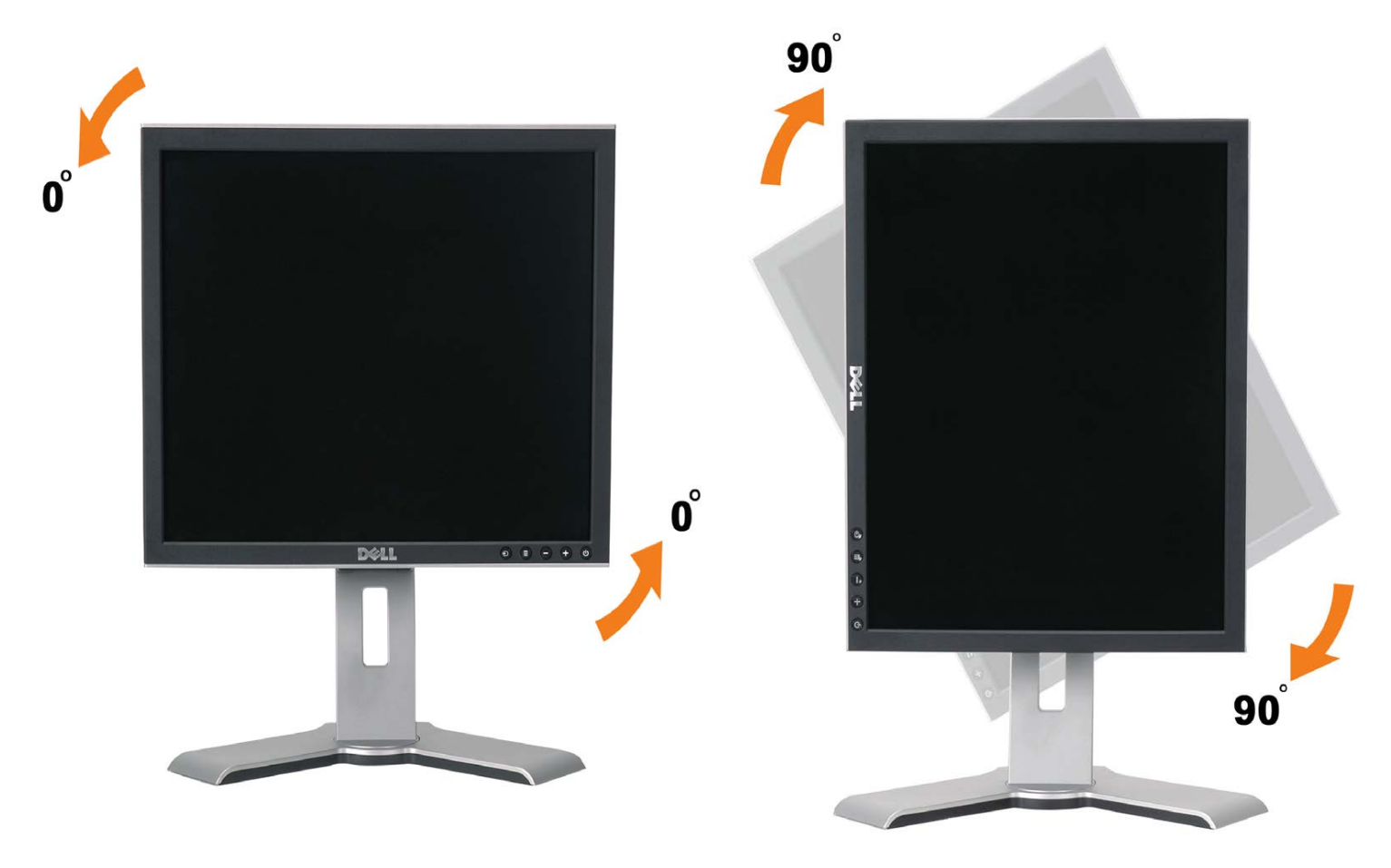

# <span id="page-22-1"></span>**Rotação do sistema operacional**

Depois de girar o monitor, é preciso seguir o procedimento abaixo para girar o sistema operacional.

**NOTA: Se não estiver usando um computador Dell com o monitor, será preciso acessar o website do fabricante da placa de vídeo para fazer o download do driver, ou o website do fabricante do computador para obter as informações sobre como girar o sistema operacional.**

- 1. Clique com o botão direito na área de trabalho e selecione **Propriedades**.
- 2. Selecione a guia **Configurações** e clique em **Avançadas**.
- 3. Se tiver uma ATI, selecione a guia **Rotação** e defina a rotação desejada.
- Se tiver uma nVidia, clique na guia **nVidia**, selecione **NVRotate** na coluna esquerda e, a seguir, selecione a rotação desejada.

Se tiver uma Intel, selecione a guia da placa de vídeo **Intel**, clique em **Propriedades gráficas**, selecione a guia **Rotação** e defina a rotação preferida.

**NOTA: se a opção de rotação estiver ausente ou se não funcionar corretamente, acesse support.dell.com e faça o download do driver mais recente da sua placa de vídeo.**

# <span id="page-24-1"></span>**Solução de problemas**

**Guia do Usuário do Monitor Flat Panel em Cores Dell™ 1707FP**

- [Solução de problemas do monitor](#page-24-0)
- [Problemas gerais](#page-25-0)
- [Problemas específicos do produto](#page-26-0)
- [Problemas de USB](#page-26-1)
- [Solução de problemas do Soundbar](#page-26-2)

**ATENÇÃO: Antes de iniciar qualquer procedimento desta seção, leia as [instruções de segurança.](#page-28-0)**

# <span id="page-24-0"></span>**Solução de problemas do monitor**

#### **Verificação do recurso de autoteste (STFC)**

O monitor possui um recurso de autoteste que permite verificar se está operando de maneira adequada. Se o monitor e o computador estão devidamente conectados, mas a tela permanece escura, execute o autoteste do monitor seguindo estes passos:

- 1. Desligue o computador e o monitor.
- 2. Desconecte o cabo de vídeo da parte traseira do computador. Para garantir uma operação de autoteste adequada, remova o cabo digital (conector branco) e o analógico (conector azul) da parte traseira do computador.
- 3. Ligue o monitor.

A caixa de diálogo flutuante "Verificação do recurso de autoteste Dell" aparecerá na tela sobre um fundo preto se o monitor não conseguir detectar um sinal de vídeo e estiver funcionando corretamente. Durante o modo de autoteste, o LED de funcionamento permanece verde. Além disso, dependendo da entrada selecionada, uma das caixas de diálogo abaixo aparecerá continuamente na tela.

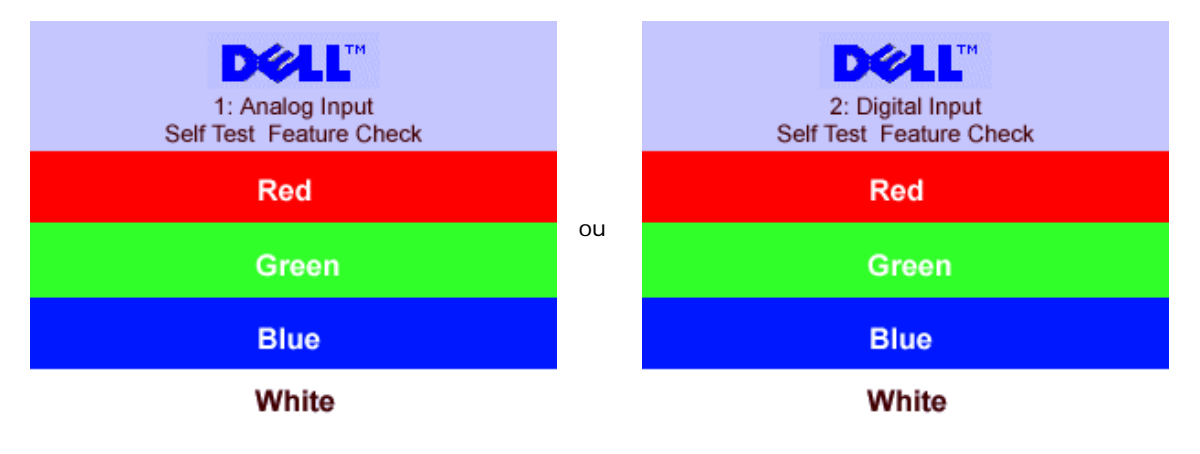

- 5. Essa caixa também aparecerá durante a operação normal do sistema se o cabo de vídeo estiver desconectado ou danificado.
- 6. Desligue o monitor e reconecte o cabo de vídeo; em seguida, ligue o computador e o monitor.

Se a tela do monitor permanecer em branco após o procedimento anterior, verifique o controlador de vídeo e o computador; o monitor está funcionando normalmente.

#### **Mensagens de advertência do sistema de OSD**

Uma das seguintes mensagens de aviso poderá aparecer na tela indicando que o monitor está fora de sincronismo.

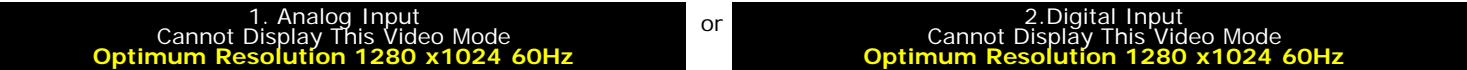

Significa que o monitor não conseguiu sincronizar com o sinal que está recebendo do computador. O sinal está alto ou baixo demais para o monitor. Consulte as [Especificações do monitor](#page-3-0) para conhecer as faixas de freqüência Horizontal e Vertical aceitáveis para este monitor. O modo recomendável é 1280x1024 a 60 Hz.

Às vezes, nenhuma mensagem de advertência é exibida, mas a tela fica em branco. Isto também pode indicar que o monitor não está se sincronizando com o computador ou que o monitor está no modo de economia de energia.

# <span id="page-25-0"></span>**Problemas gerais**

A tabela a seguir contém informações gerais sobre problemas comuns que o monitores pode apresentar.

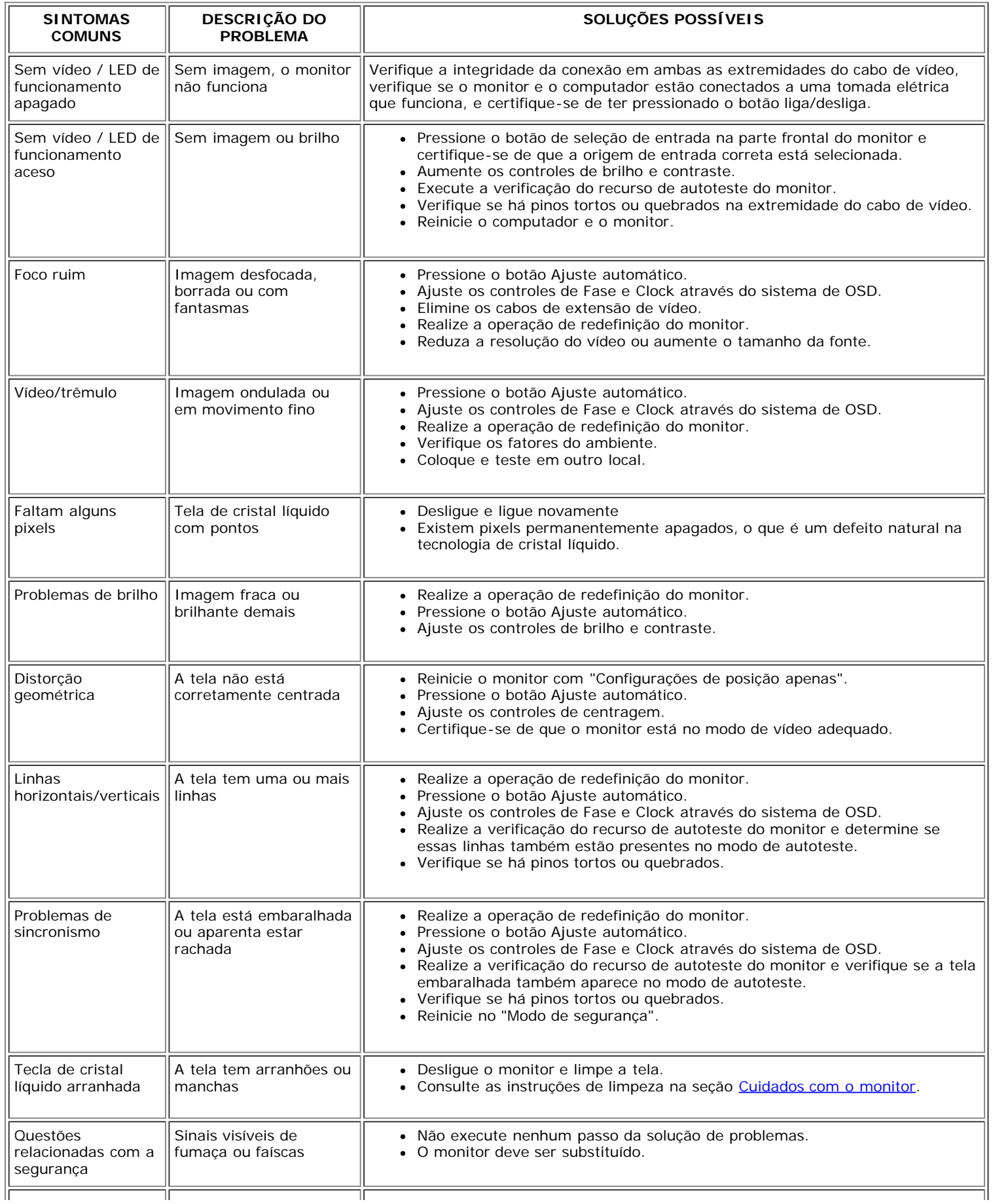

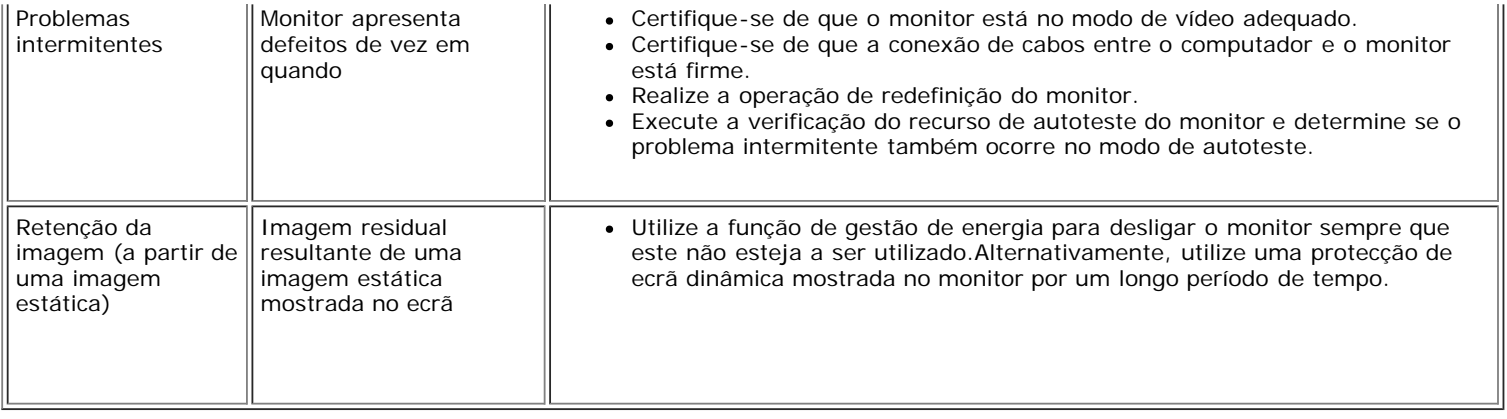

# <span id="page-26-0"></span>**Problemas específicos do produto**

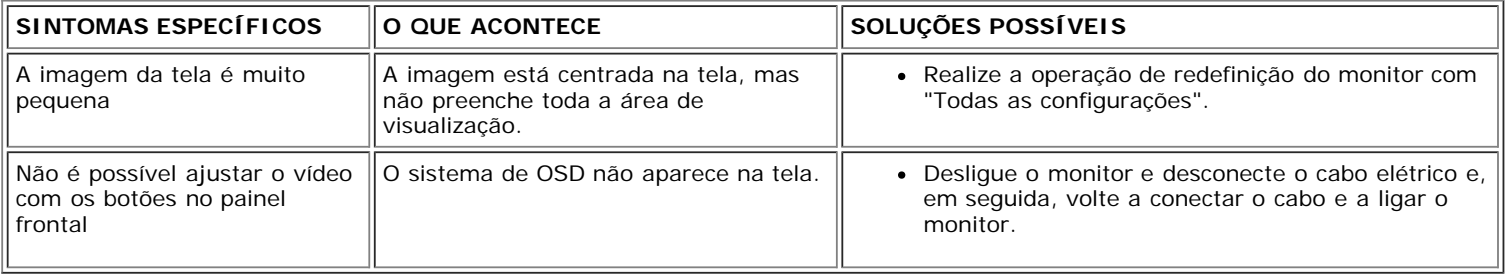

## <span id="page-26-1"></span>**Problemas de USB**

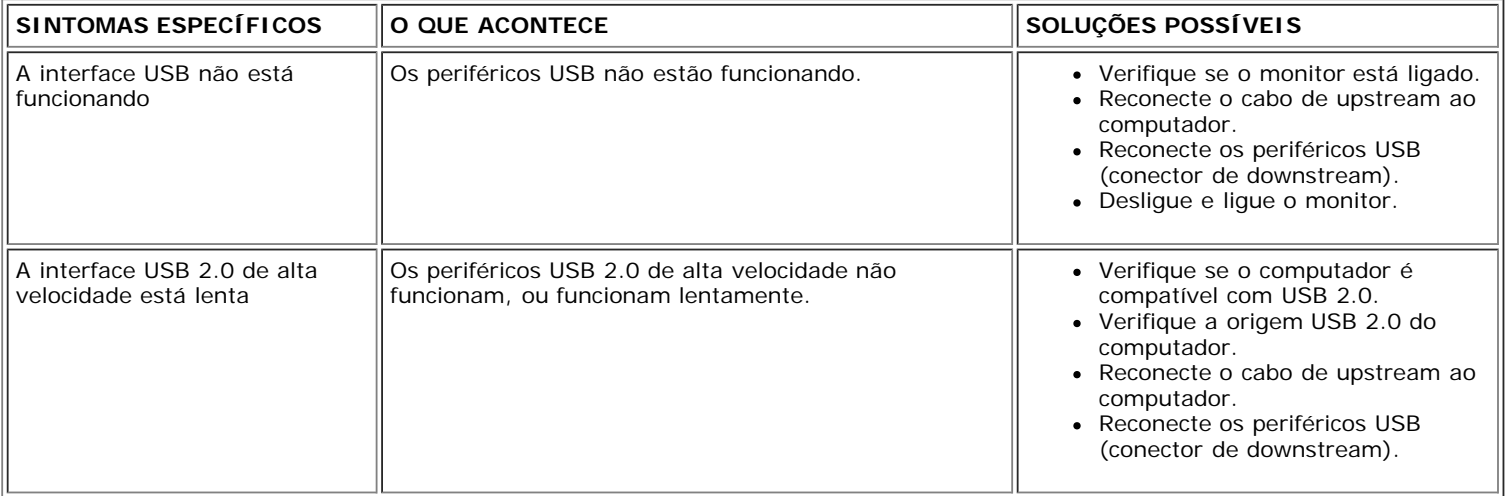

# <span id="page-26-2"></span>**Solução de problemas do Soundbar**

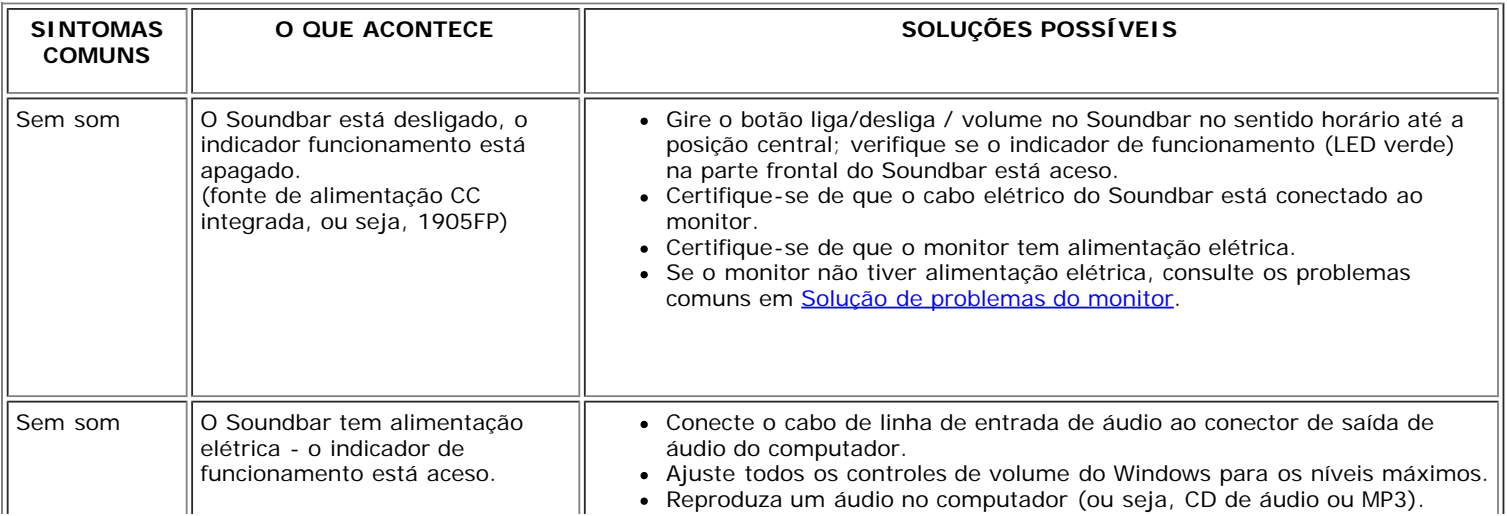

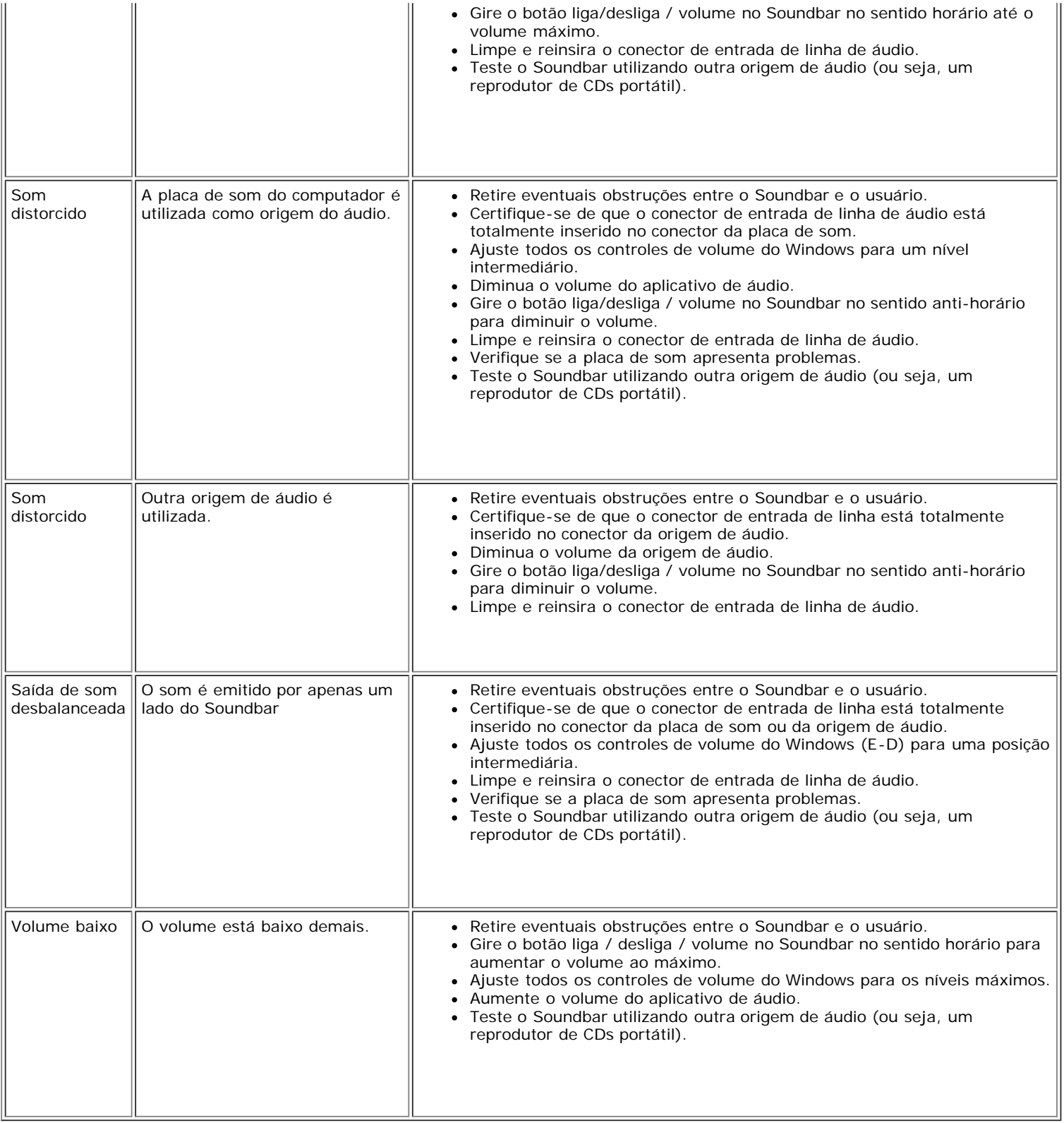

[Voltar à página de índice](#page-0-0)

# <span id="page-28-1"></span><span id="page-28-0"></span>**Apêndice: Guia do Usuário do Monitor Colorido de Tela Plana Dell™ 1707FP**

- **[Informações de identificação da FCC](#page-28-2)**
- **[ATENÇÃO: Instruções de segurança](#page-28-3)**
- [Como entrar em contato com a Dell](#page-29-0)
- [Guia de instalação do monitor](#page-40-0)

# <span id="page-28-2"></span>**Informações de identificação da FCC**

Avisos da FCC (somente Estados Unidos)

#### **FCC Classe B**

Este equipamento gera, utiliza e pode emitir energia de radiofreqüência e, caso não seja instalado e utilizado de acordo com o manual de instruções do fabricante, poderá causar interferência à recepção de rádio e televisão. Este equipamento foi testado e está em conformidade com os limites de um dispositivo digital de Classe B, como estabelecido na Parte 15 das Normas da FCC.

Este dispositivo está em conformidade com a Parte 15 das Normas da FCC. A operação está sujeita a estas duas condições:

1. Este dispositivo não pode ocasionar interferência prejudicial.

2. Este dispositivo deve aceitar qualquer interferência recebida, inclusive interferências que possam causar uma operação indesejada.

**AVISO:** Os regulamentos da FCC especificam que alterações ou modificações não aprovadas explicitamente pela Dell podem cancelar sua permissão para operar o equipamento.

Tais limites foram estabelecidos para assegurar uma proteção razoável contra interferências prejudiciais em uma instalação residencial. No entanto, não há garantias de que a interferência não ocorrerá em uma instalação específica. Se o equipamento causar interferência prejudicial à recepção de rádio ou televisão, o que poderá ser determinado quando o equipamento for ligado ou desligado, você deverá tomar uma ou mais das seguintes medidas para tentar corrigir a interferência:

- Reoriente a antena receptora.
- Mude o sistema de lugar em relação ao receptor
- Afaste o sistema do receptor
- Ligue o sistema em outra tomada para que ele e o receptor fiquem em circuitos derivados diferentes.

Se necessário, consulte um representante da Dell Inc. ou um profissional técnico experiente de rádio/televisão para obter outras sugestões.

As seguintes informações são fornecidas nos dispositivos descritos neste documento, em conformidade com os regulamentos da FCC:

- Nome do produto: 1707FP
- Número do modelo: 1707FPc
- Nome da empresa:

Dell Inc.

Assuntos ambientais e de conformidade reguladora mundial

One Dell Way

Round Rock, TX 78682 USA 512-338-4400

# <span id="page-28-3"></span>**ATENÇÃO: Instruções de segurança**

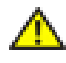

#### **CUIDADO: O uso de controles, ajustes ou procedimentos que não sejam os especificados nesta documentação pode resultar em exposição a choques, riscos elétricos e/ou riscos mecânicos.**

Leia e siga estas instruções ao ligar e usar seu monitor de computador:

- Para evitar danos no seu computador, assegure-se de que o interruptor de seleção de tensão, na fonte de alimentação do computador, está definido para corresponder à corrente alterna (AC) disponível no local.:
	- 115 volts (V)/60 hertz (Hz) na maior parte da América do Norte e do Sul e em alguns países do Extremo Oriente, como o Japão, Coreia do Sul e Taiwan (Formosa).
	- 230 V/50 Hz na maior parte da Europa, Oriente Médio e Extremo Oriente.

Além disso, certifique-se de que o seu monitor está classificado eletricamente para operar com a energia AC disponível na sua região.

*OBSERVAÇÃO: Este monitor não necessita nem tem qualquer interruptor de selecção de tensão para* definição da tensão de AC de entrada. O monitor aceita automaticamente qualquer tensão AC de entrada, em conformidade com os intervalos definidos na secção "Especificações elétricas".

- Não armazene ou use o monitor de cristal líquido (LCD) em locais que estejam expostos ao calor, à luz do sol direta ou frio intenso.
- Evite mover o monitor entre locais com temperaturas muito diferentes.
- Não exponha o monitor a vibrações severas ou condições de alto impacto. Por exemplo, não coloque o monitor no porta-malas de um carro.
- Não armazene ou use o monitor de cristal líquido (LCD) em locais que estejam expostos a muita umidade ou a ambientes cheios de poeira.
- Não derrame água ou qualquer outro líquido no monitor.
- Mantenha o monitor de tela plana em temperatura ambiente. Frio ou calor excessivo podem ter um efeito adverso sobre a tela de cristal líquido.
- Nunca insira nenhum objeto metálico nas aberturas do monitor. Isto poderá criar um perigo de choque elétrico.
- Para evitar choque elétrico, nunca toque o interior do monitor. Apenas um técnico qualificado deve abrir o monitor. Nunca use o seu monitor se o cabo de alimentação estiver danificado. Não permita que nenhum objeto fique sobre
- o cabo de alimentação, e mantenha o cabo longe de locais onde as pessoas possam tropeçar nele.
- Certifique-se de que segura a tomada, e não o cabo, quando for desligar o monitor de uma tomada elétrica.
- As aberturas existentes na caixa do monitor propiciam ventilação. Para evitar um superaquecimento, essas aberturas não devem ser bloqueadas ou cobertas. Além disso, evite usar o monitor em cima de camas, sofás, tapetes ou outras superfícies macias. Isto poderá bloquear as aberturas de ventilação que estão na parte inferior da caixa. Se o monitor for colocado sobre uma estante ou noutro espaço fechado, certifique-se de que haja ventilação adequada.
- Coloque o seu monitor num local com baixa humidade e o mínimo de poeira. Evite locais como porões úmidos ou corredores empoeirados.
- Não exponha o monitor à chuva nem o utilize perto de água (em cozinhas, ao lado de piscinas, etc.). Se o monitor for molhado acidentalmente, desligue-o e entre em contacto imediatamente com um revendedor autorizado. Quando for necessário, pode limpar o monitor com um pano húmido, mas certifique-se que o desliga primeiro.
- Coloque o monitor numa superfície sólida e trate-o com cuidado. O ecrã é feita de vidro e pode ser danificado se cair ou sofrer uma pancada forte.
- Coloque o seu monitor perto de uma tomada elétrica de fácil acesso.
- Se o seu monitor não operar normalmente (especialmente se notar sons ou odores estranhos), desligue-o imediatamente e entre em contacto com um revendedor autorizado ou com uma central de atendimento.
- Não tente remover a tampa posterior, pois será exposto a um risco de choque. A tampa posterior só deve ser removida por técnicos qualificados.
- Altas temperaturas podem causar problemas. Não use o seu monitor sob luz solar direta, e mantenha-o afastado de aquecedores, fornos, lareiras e outras fontes de calor.
- Desligue o monitor quando o mesmo não for utilizado durante um longo período de tempo.
- Desligue o seu monitor da tomada elétrica antes da execução de qualquer serviço de manutenção.
- A lâmpada de Hg no interior deste produto contém mercúrio e deve ser reciclada ou descartada de acordo com as leis locais, estaduais e federais. Ou entre em contato com a aliança das indústrias eletrônicas: [http://www.eiae.org](http://www.eiae.org/) para obter mais informações.

# <span id="page-29-0"></span>**Como contactar a Dell**

Para entrar em contacto com a Dell electronicamente, pode aceder aos seguintes web sites:

- www.dell.com
- support.dell.com (assistência técnica)

**NOTA:** Os números gratuitos destinam-se a ser utilizados no país onde se encontram listados

**NOTA:** Nalguns países, está disponível um serviço de assistência técnica específico para os computadores portáteis Dell XPS™ o qual pode ser acedido através de um número de telefone disponibilizado apenas para os países aderentes. Se não vir um número de telefone específico para assistência técnica aos computadores portáteis XPS, pode contactar a Dell através do número listado para assistência técnica para posterior encaminhamento da sua chamada.

Quando precisar contactar a Dell, utilize os endereços electrónicos, os números de telefone e os indicativos apresentados na tabela a seguir. Se precisar de assistência para determinar o indicativo a utilizar, entre em contacto com a operadora local ou internacional.

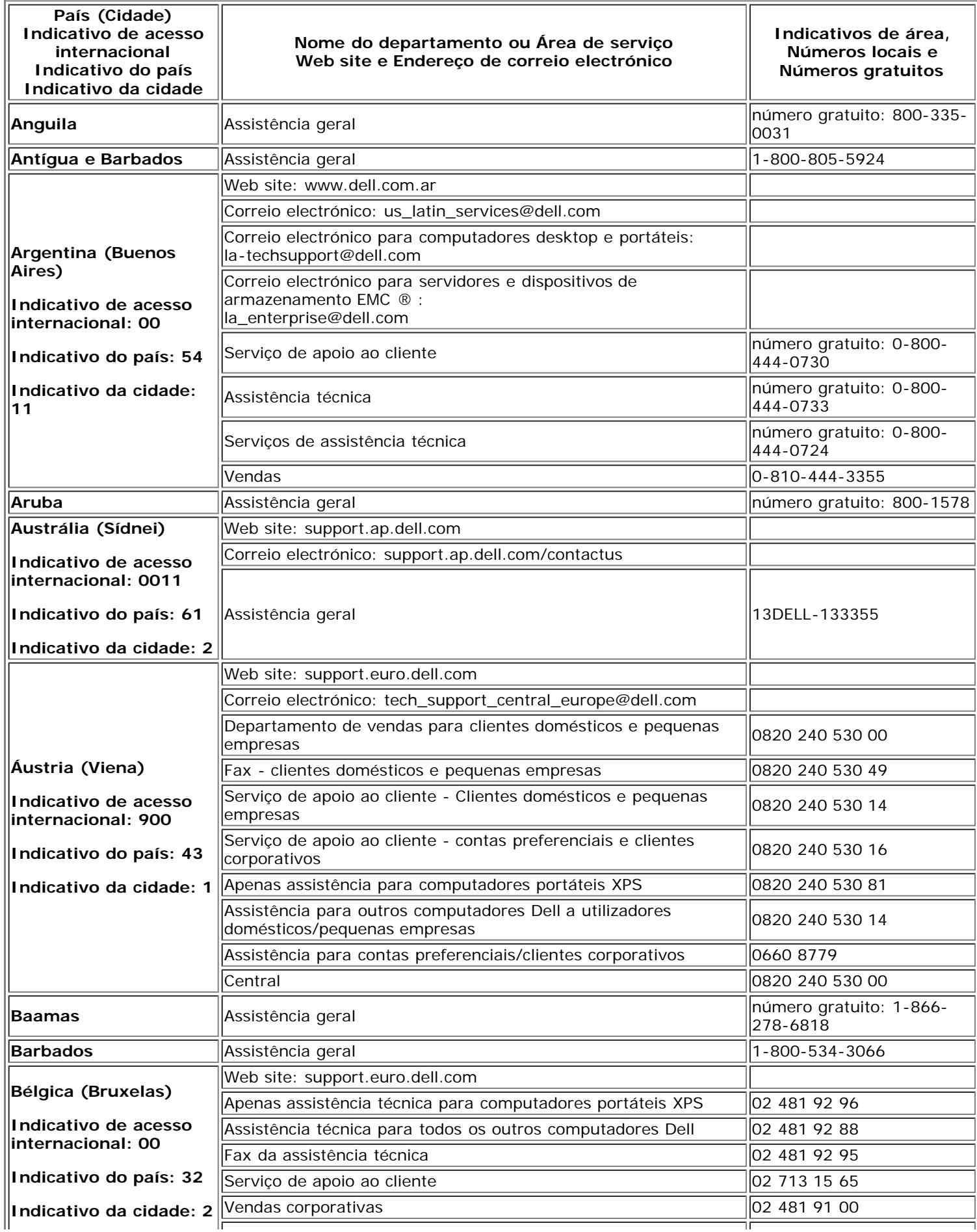

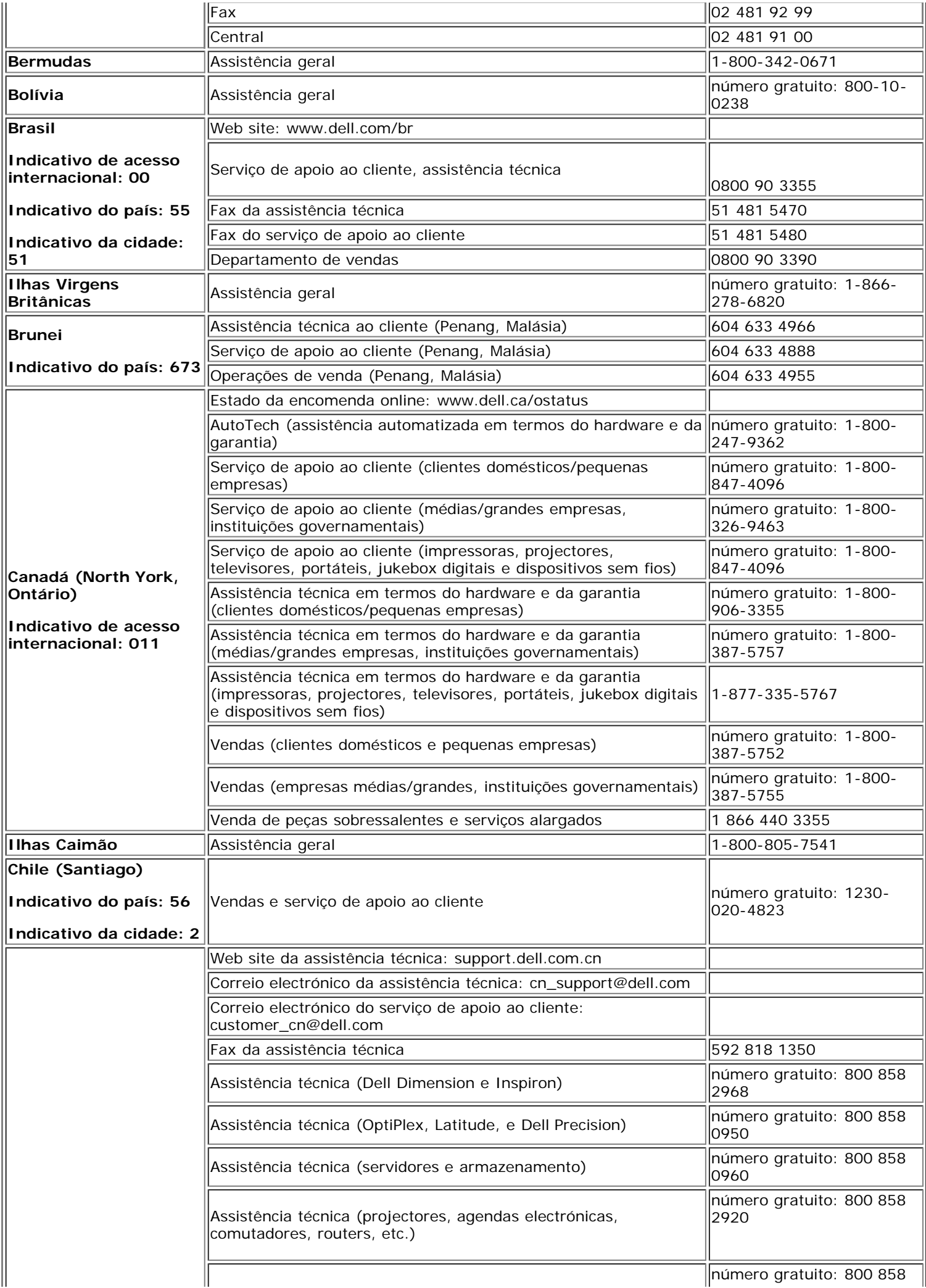

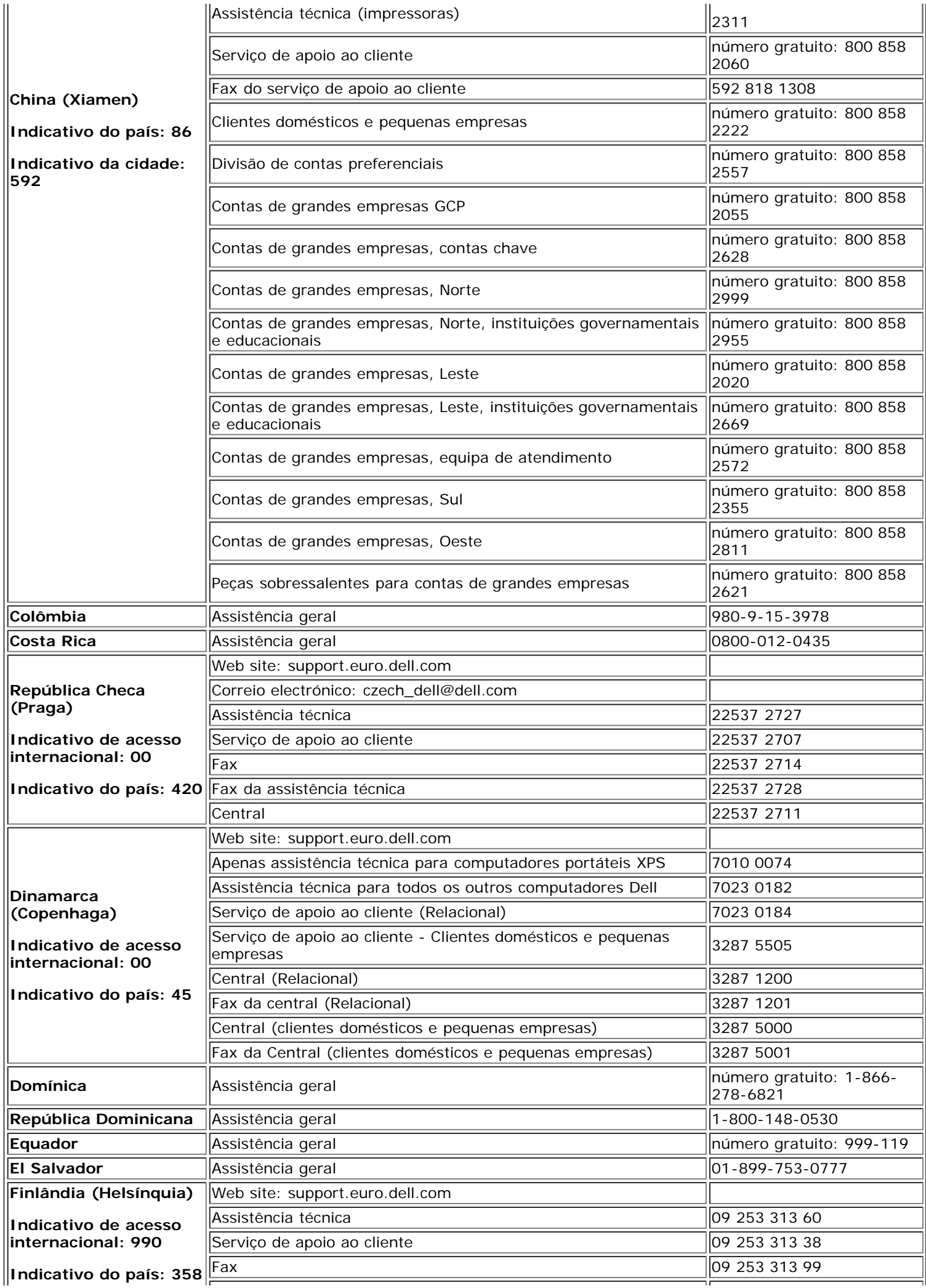

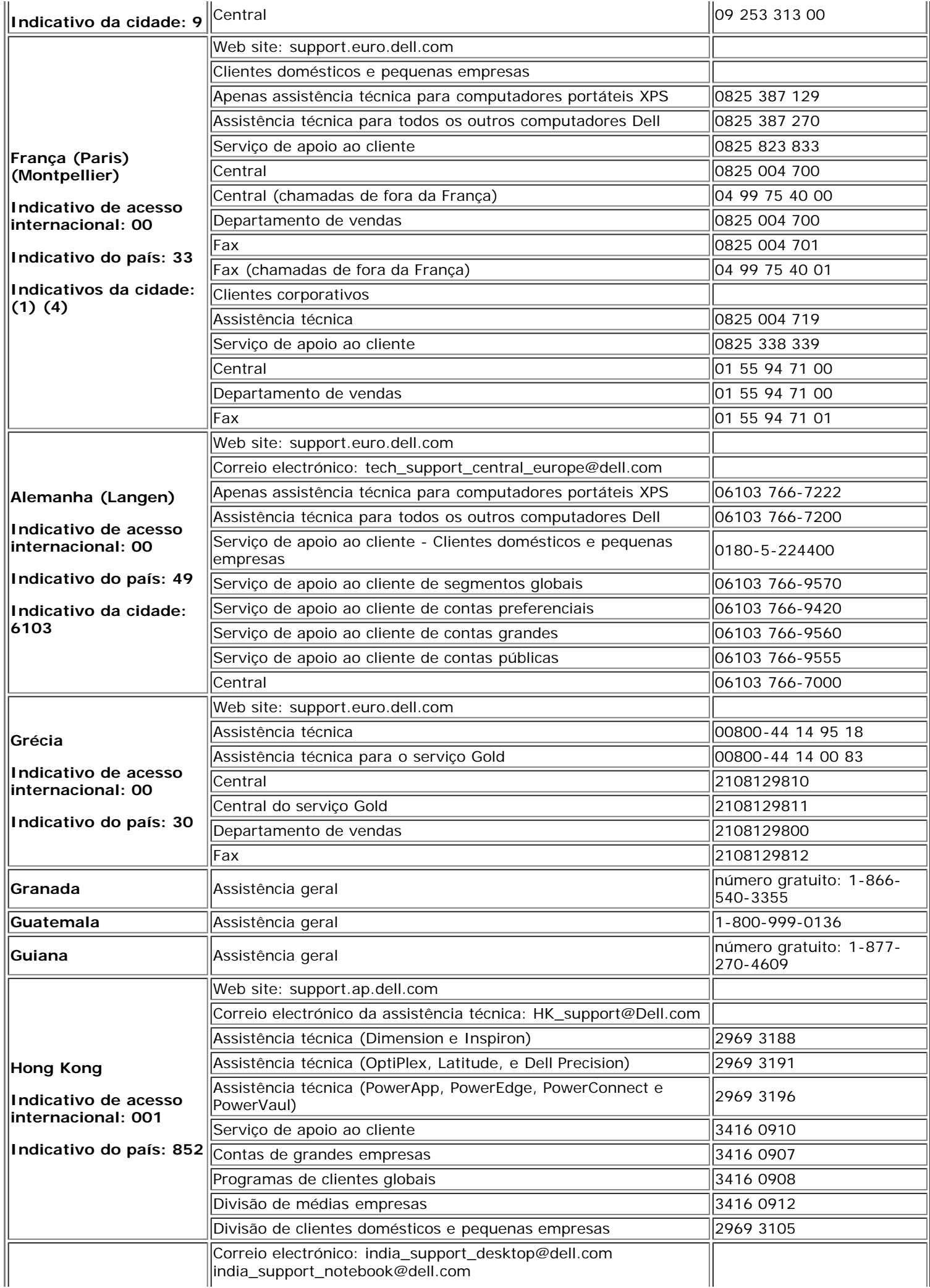

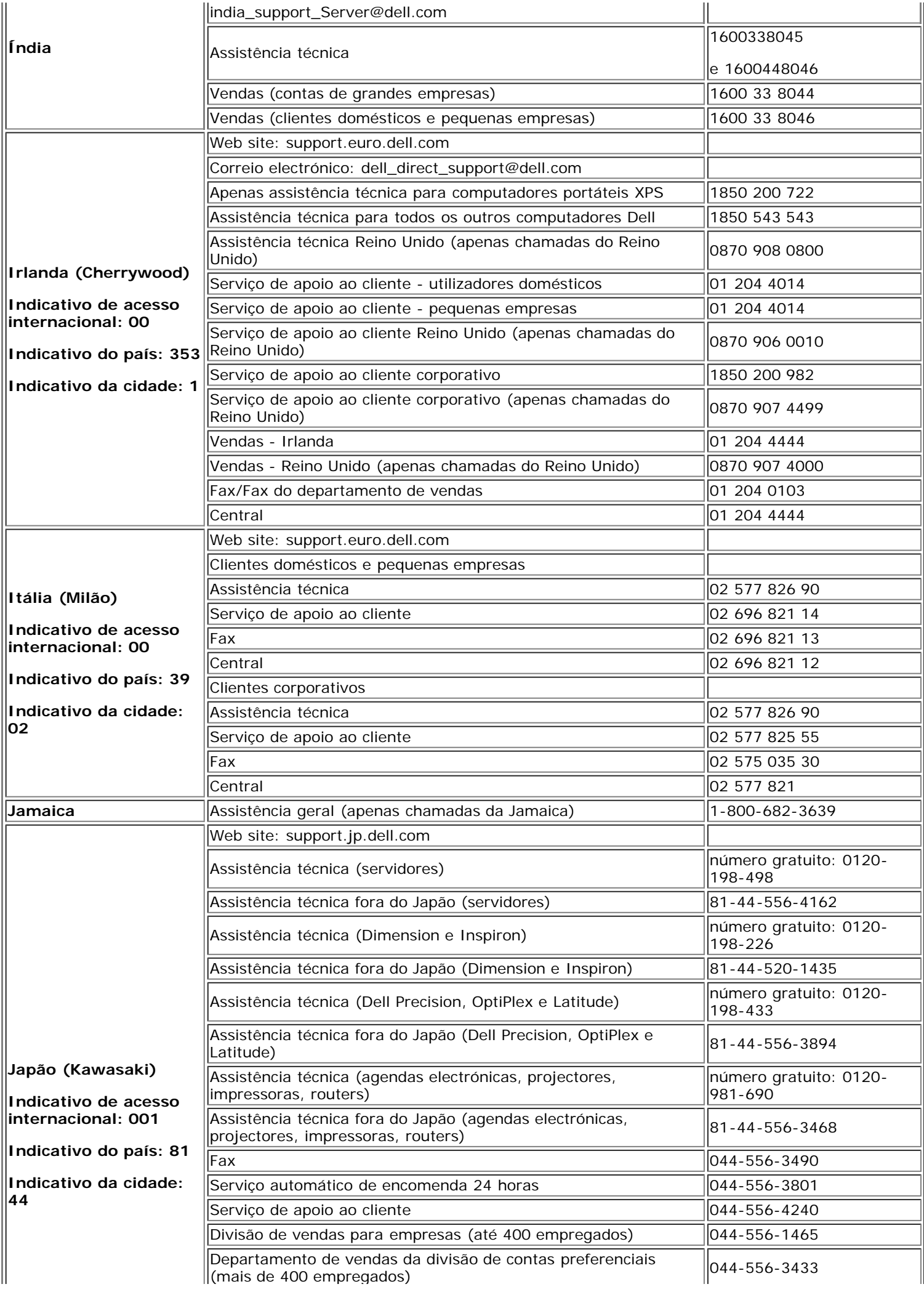

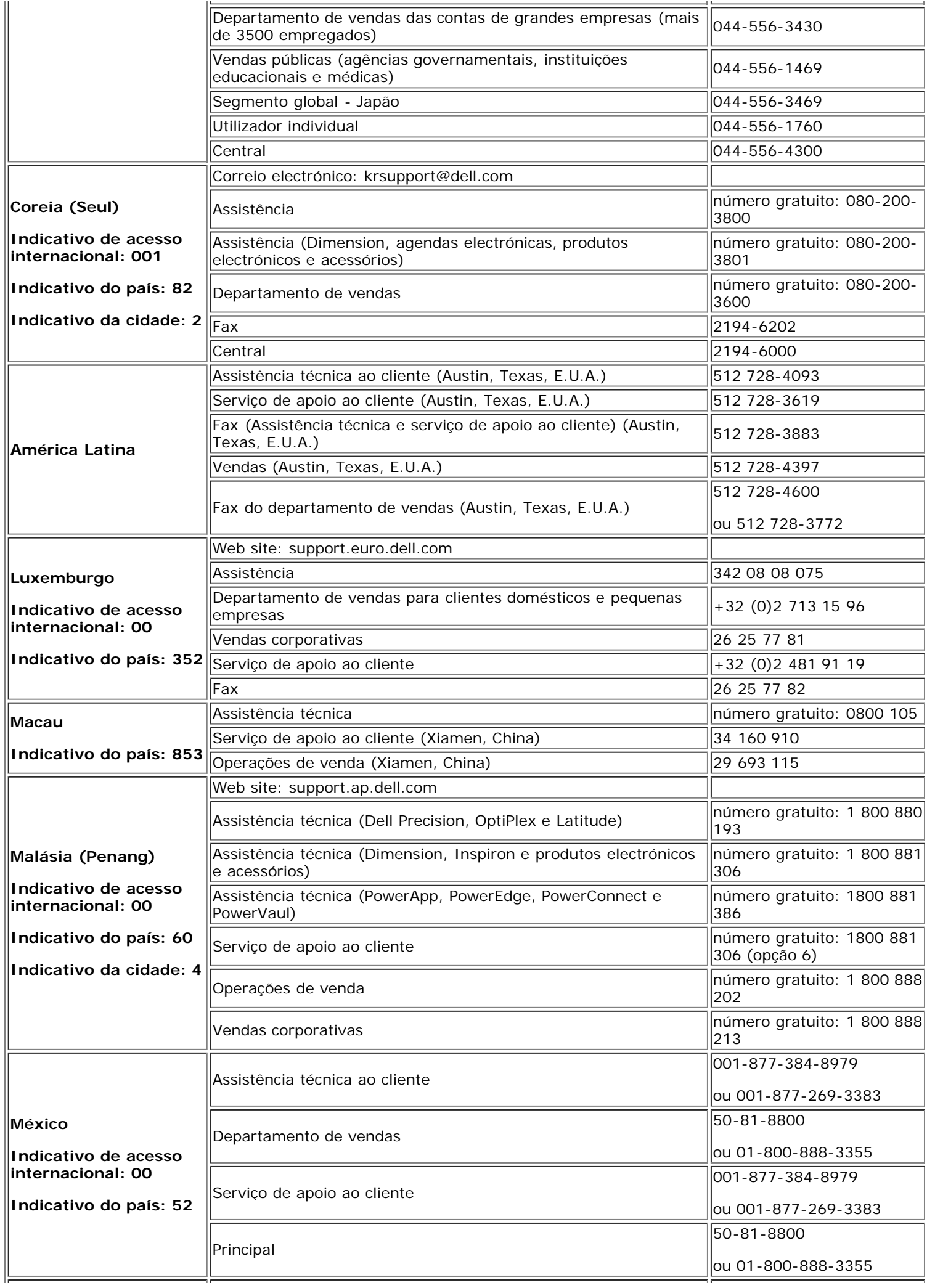

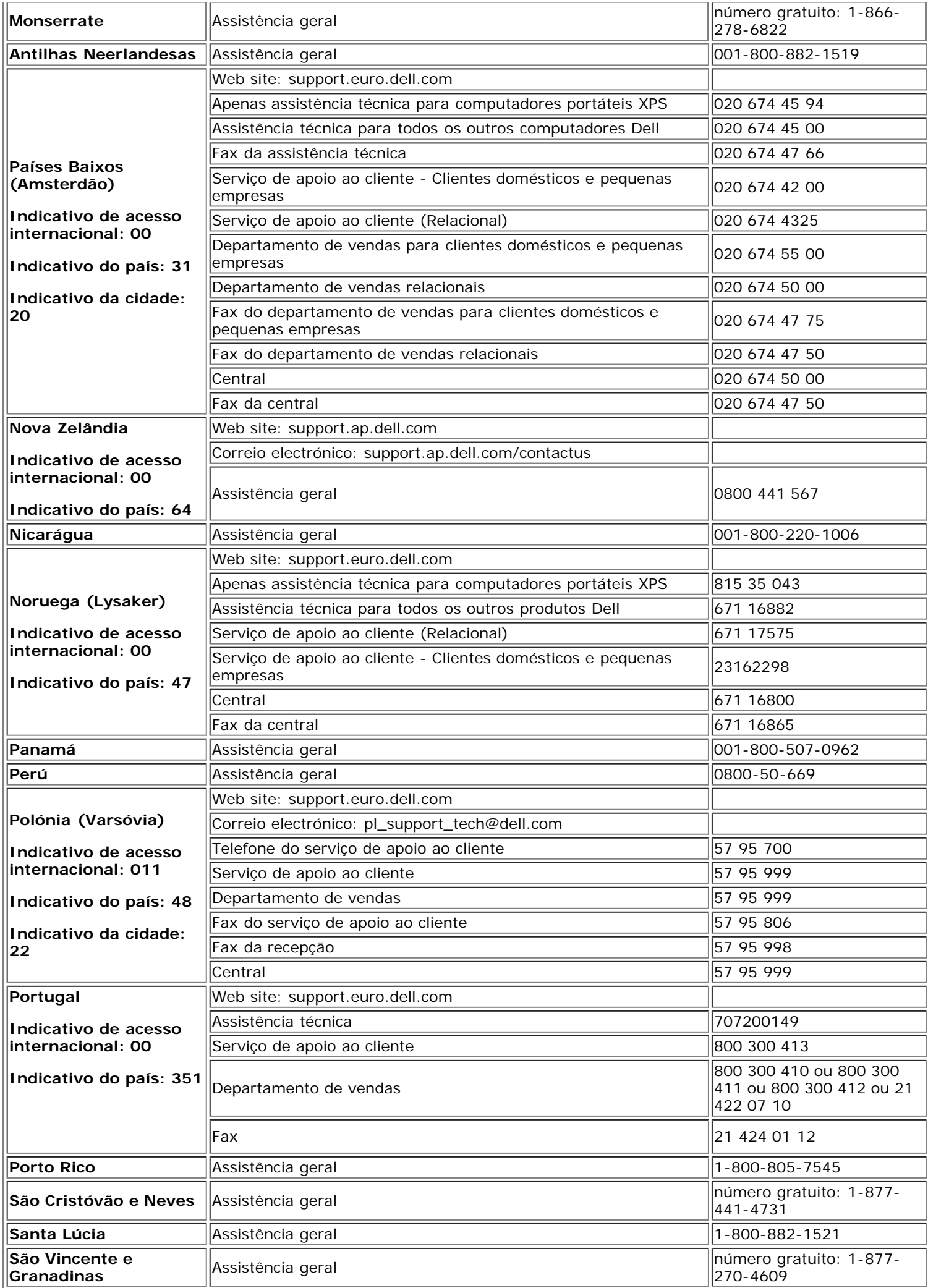

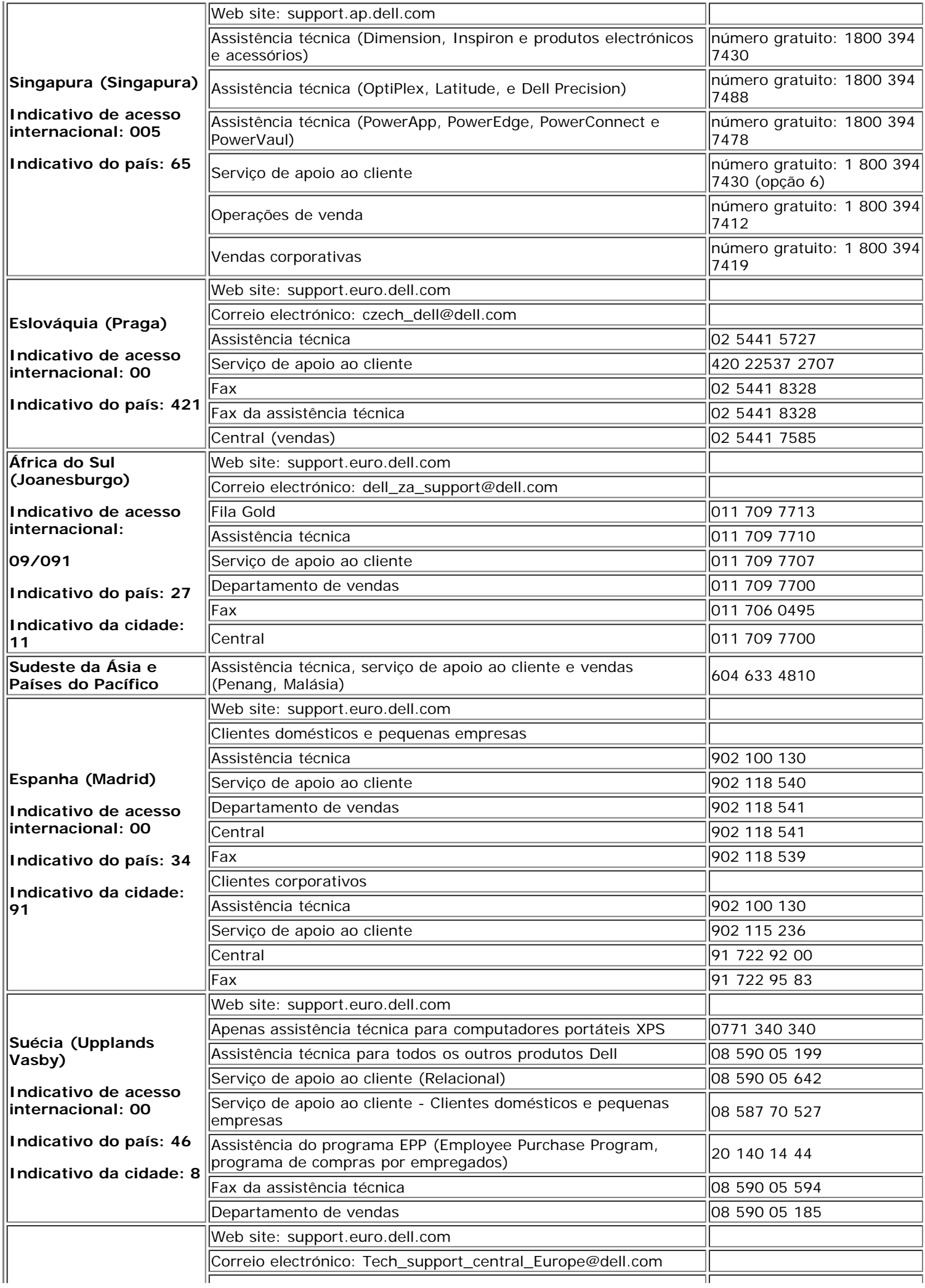

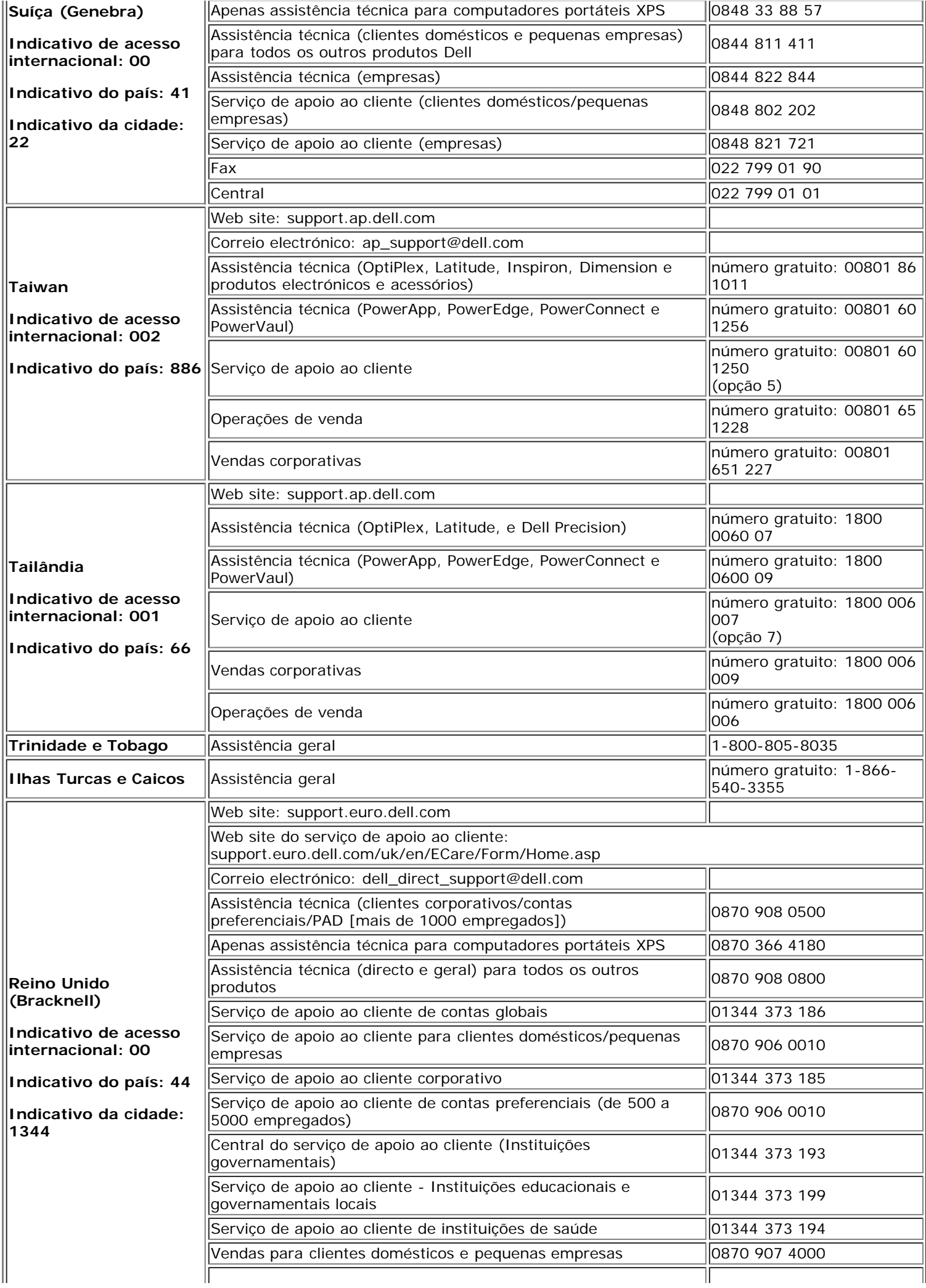

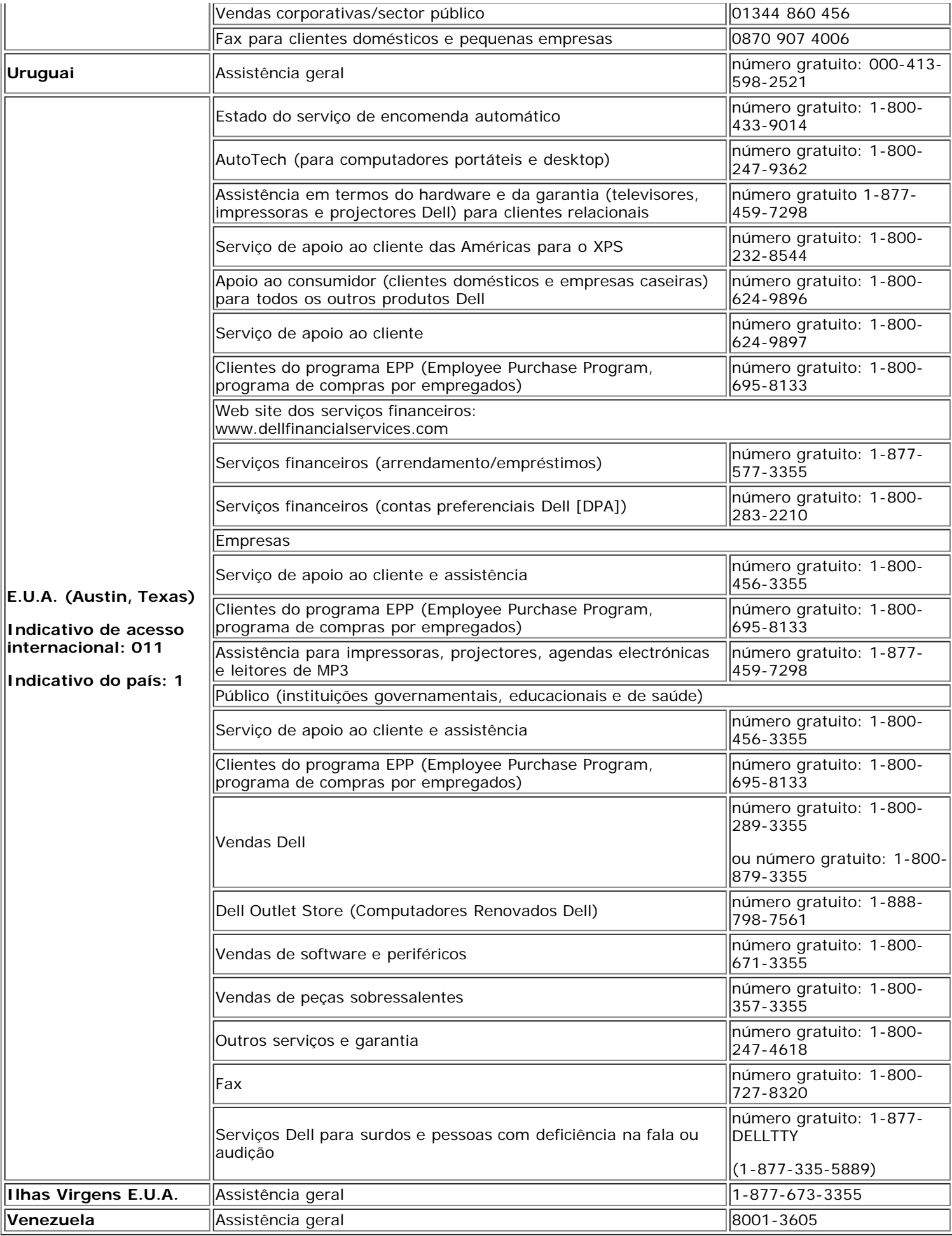

# <span id="page-40-0"></span>**Guia de instalação do monitor**

Para visualizar os arquivos PDF (arquivos com uma extensão **.pdf**), clique no título do documento. Para salvar um arquivo PDF (arquivos com extensão **.pdf**) no disco rígido, clique com o botão direito no título do documento, clique em **Salvar destino como** no Microsoft® Internet Explorer ou **Salvar link como** no Netscape Navigator e, em seguida, especifique um local no disco rígido onde deseja salvar os arquivos.

*[Guia de instalação](#page-41-0)* **(.pdf )**

**OBSERVAÇÃO:** os arquivos PDF requerem o Adobe® Acrobat® Reader®, que pode ser copiado do website da Adobe em www.adobe.com.

Para visualizar um arquivo PDF, inicie o Acrobat Reader. Em seguida, clique em Arquivo® Abrir e selecione o arquivo PDF.

[Volta á Página do Índice](#page-0-0)

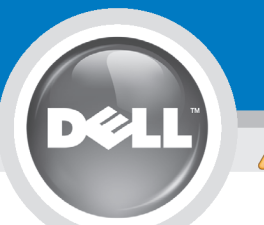

# **Setting Up Your Monitor**

Paramétrer votre moniteur | Instalación del monitor | Instalar o monitor | Inbetriebnahme des Monitors | Configurazione del monitor | Instalacia monitora

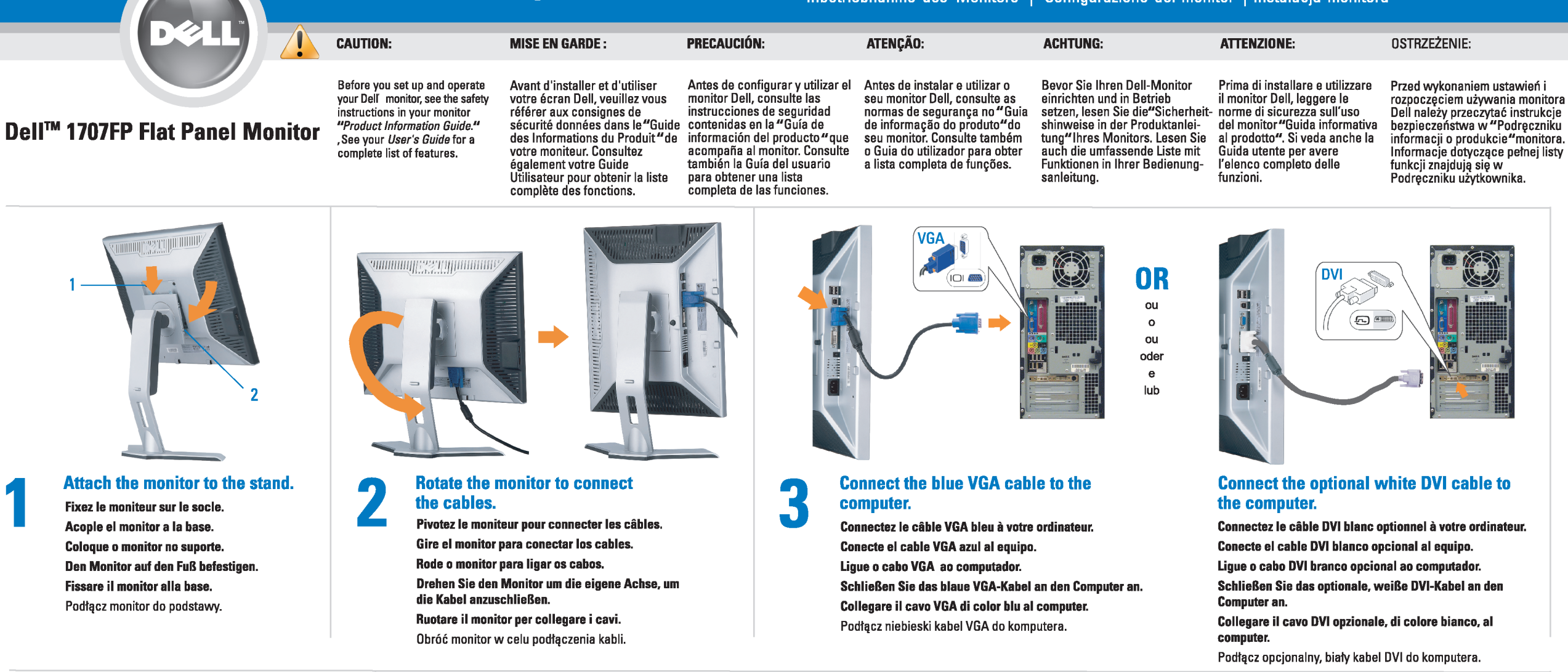

 $\boxed{0}$ 

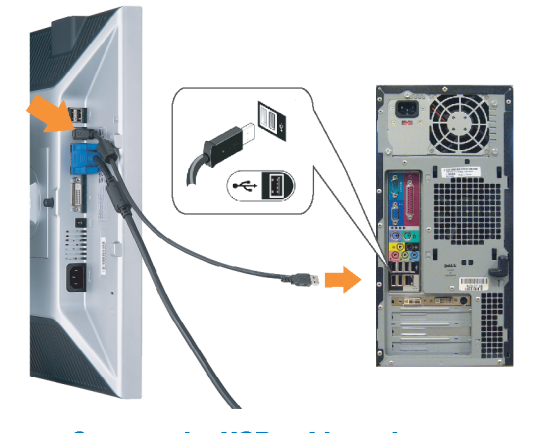

Den

### **Connect the USB cable to the computer.** Connectez le câble USB sur l'ordinateur.

Conecte el cable USB a su computador. Ligue o cabo USB au computador. Verbinden Sie das USB-Kabel mit dem Computer. Collegare il cavo USB al computer. Podłącz kabel USB do komputera.

<span id="page-41-0"></span>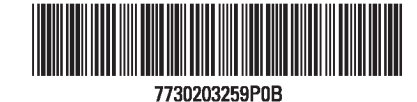

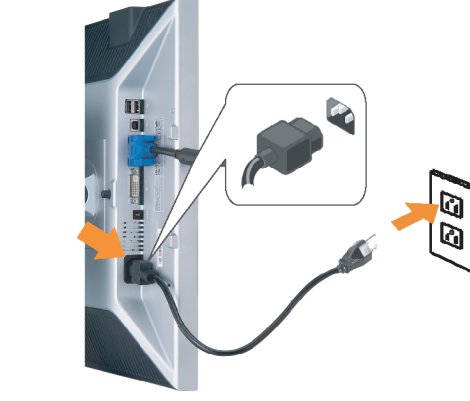

## **Connect the power cord firmly to the monitor and the electrical outlet.** 5

- Connectez fermement le cordon d'alimentation au moniteur et à une prise murale.
- Conecte el cable de alimentación firmemente al monitor y a la toma de corriente.
- Ligue o cabo de alimentação ao monitor e à tomada eléctrica. Schließen Sie die Netzleitung odnungsgemäß an den Monitor und eine Steckdose an.
- Collegare bene il cavo di alimentazione al monitor e alla presa elettrica.
- Podłącz pewnie przewód zasilający do monitora i gniazdka elektrycznego.

#### Rotate the monitor back and turn on the monitor.

 $\begin{array}{c} \circ \\ \circ \\ \circ \end{array}$ 

- Pivotez de nouveau le moniteur pour retrouver sa position initiale et allumez-le.
- Vuelva a girar el monitor y enciéndalo. Rode o monitor para a posição original e ligue-o.
- Drehen Sie den Monitor wieder in die Ausgangsposition und schalten Sie ihn ein. Ruotare il monitor per riportarlo nella posizione
- originale e accenderlo.
- Obróć monitor do poprzedniej pozycji i włącz monitor.

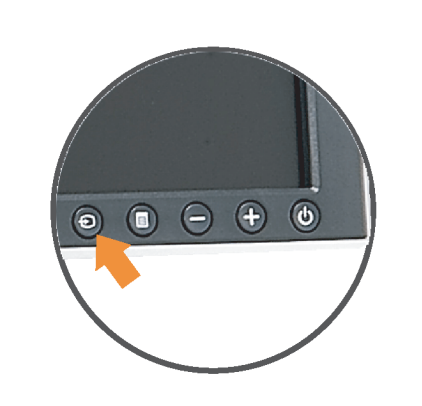

### If nothing appears on the screen, press the *Input Select* button.

- Si aucune image n'apparaît sur l'écran, appuyez sur le bouton Sélection d'Entrée.
- Si no aparece nada en la pantalla, pulse el botón Selección de entrada.
- Se não aparecer nada no ecrã, prima o botão selecção de entrada.
- Wenn nichts auf dem Bildschirm erscheint, drücken Sie bitte die Eingangsauswahl-Taste.
- Se sullo schermo non appare nulla, premere il tasto Seleziona ingresso.

Jeśli nic nie wyświetli się na ekran naciśnij przycisk Wybór wejścia.

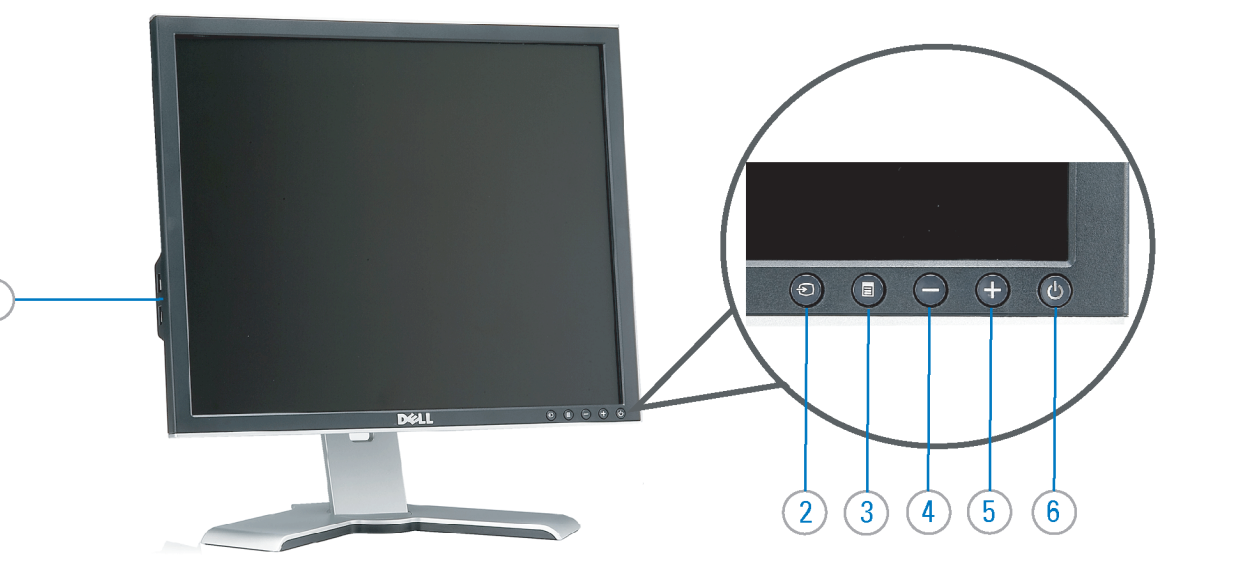

- 1. USB downstream port
- 2. Video Input Select
- 3. OSD Menu/Select
- 4. Down
- 5. Up
- 6. Power button (with power light indicator)
- 7. Cable management hole
- 8. Lock down/release button
- 9. Security lock slot
- 10. Dell Soundbar mounting brackets
- 11. Power Out for Dell Soundbar
- 12. Monitor Lock/Release Button
- 1. USB-Downstream-Anschluss
- 2. Videoeingang-Auswahl/Unten
- 3. OSD Menü/Auswahl
- 4. Unten 5. Oben
- 
- 6. Netzschalter (mit Betriebsanzeige) 7. Loch für Kabelverwaltung
- 8. Taste Einrasten/Ausrasten
- 9. Diebstahlsicherung
- 10. Dell Soundbar-Montagehalter
- 11. Ausschalter für Dell Soundbar
- 12. Bildschirm Ver-/Entriegelungstaste

 $\rightarrow$ 

**Finding Information** 

the CD, for more information.

See your monitor User's Guide in

- 1. Port USB flux descendant
- 2. Sélectionner l'Entrée vidéo
- 3. Menu OSD/Sélectionner
- 4. Bas
- 5. Haut
- 6. Bouton Alimentation (avec témoin lumineux d'alimentation)
- 7. Trou de rangement des câbles
- 8. Bouton verrouillage/libération
- 9. Orifice de verrouillage de sécurité
- 10. Support de montage de la Soundbar Dell
- 11. Sortie alimentation pour Dell Soundbar
- 12. Moniteur verrouillage/déverrouillage du panneau LCD
	- 1. Porta USB per il downstream
- 2. Selezione ingresso video
- 3. Menu OSD/Selezione
- 4. Giù
- 5. Su
- 6. Tasto di accensione (con indicatore luminoso) 7. Foro per il passaggio dei cavi

les informations complémentaires. monitor contenida en el CD.

Para obtener más información

consulte la Guía del usuario del

- 8. Pulsante blocco/rilascio
- 9. Slot per blocco di sicurezza

**Trouver les Informations** 

Référez-vous au Guide Utilisateur

de votre moniteur sur le CD pour

- 10. Staffe di montaggio Dell Soundbar
- 11. Uscita alimentazione per Soundbar Dell
- 12. Tasto blocco/rilascio pannello
- 1. Puerto de descarga USB 2. Seleccionar entrada de vídeo
- 3. Menú OSD/Seleccionar
- 4. Baiar
- 5. Subir
- 6. Botón de encendido (con indicador luminoso de encendido)
- 7. Orificio para la administración de cables
- 8. Botón para bloque/liberación
- 9. Ranura de bloqueo de seguridad
- 10. Soportes de montaje para la barra de sonidos Dell
- 11. Desconexión para Dell Soundbar
- 12. Botón para bloquear o liberar el panel LCD
- 1. Port pobierania danych (downstream) USB
- 2. Wybór wejścia video
- 3. Menu OSD/Wybór
- 4. W dół
- 5. W górę
- 6. Przycisk zasilania (ze wskaźnikiem zasilania)
- 7. Otwór prowadzenia kabli
- 8. Przycisk blokowania/zwolnienia blokady
- 9. Gniazdo blokady zabezpieczenia
- 10. Wsporniki montażowe Dell Soundbar
- 11. Panela dźwiękowego Dell
- 12. Przycisk blokady/zwolnienia monitor

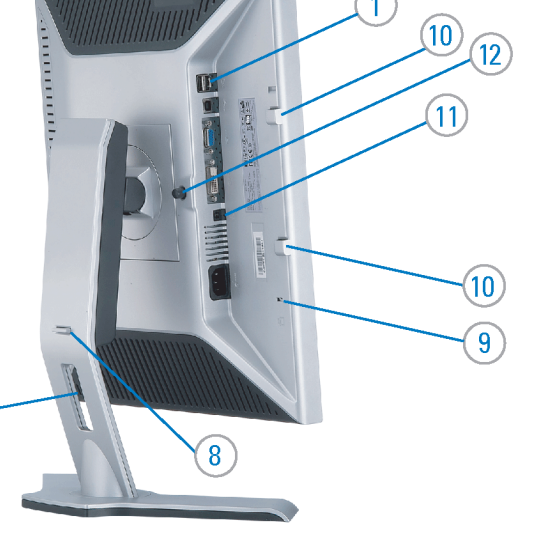

- 1. Porta USB downstream
- 2. Seleccionar entrada de video
- 3. Menu OSD/Seleccionar
- 4. Para baixo
- 5. Para cima
	- 6. Botão de alimentação (com LED indicador de alimentacão)
- 7. Orifício para gestão dos cabos
- 8. Botão de fixação/libertação
- 9. Ranhura para travamento de segurança
- 10. Suportes de montagem para o Dell Soundbar
- 11. Desligar sistema de som Dell
- 12. Botão de bloqueio/desbloqueio do painel LCD

Para obter mais informações, consulte o Guia do usuário do seu Bedienungsanleitung Ihres monitor que vem incluído no CD. Monitors auf der CD angegeben.

Dalsze informacje znajdują się w Podręczniku użytkownika monitora na dysku CD.

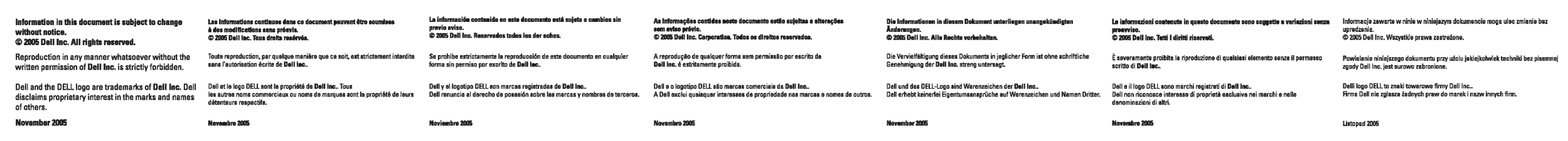

- Búsqueda de información Procurar informação
	- Weitere Informationen sind in der
	- Finden von Informationen Dove reperire informazioni Znajdowanie informacji Consultare la Guida utente nel CD, per avere maggiori informazioni.

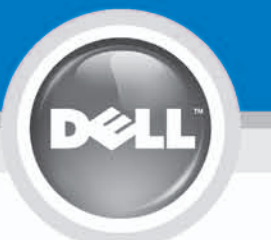

# **Setting Up Your Monitor**

設定您的監視器 | 安装显示器 | モニターのセットアップ | 모니터설치 | การ์จค่าหน้าจอ |

0R

或

或 または 또는 หรือ

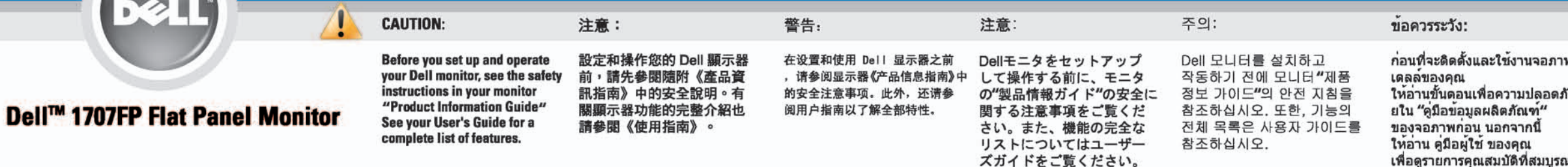

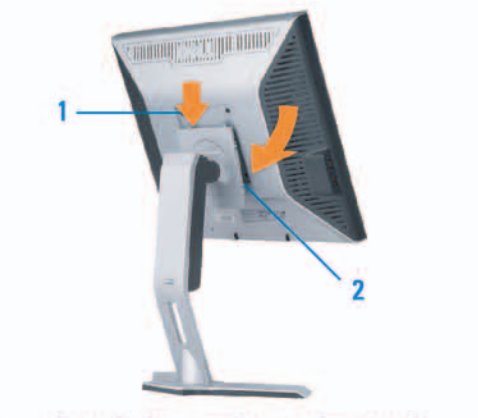

Attach the monitor to the stand. 將監視器裝在腳座上。 将显示器与底座相连。 モニターをスタンドに取り付けます。 모니터를 스탠드에 부착합니다. ต่อจอภาพเข้ากับขาตั้ง

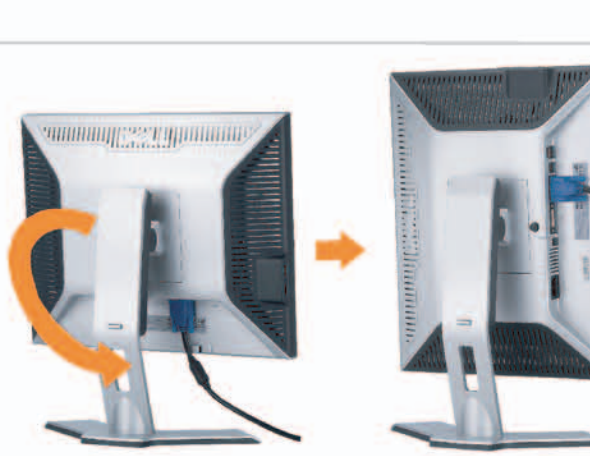

**Rotate the monitor to connect** the cables. 旋轉顯示器以便連接各連接線。 旋转显示器以连接线缆。 モニタを回転してケーブルを接続します。 모니터를 회전시켜 케이블을 연결합니다. หมุนจอภาพเพื่อเชื่อมต่อสายต่างๆ

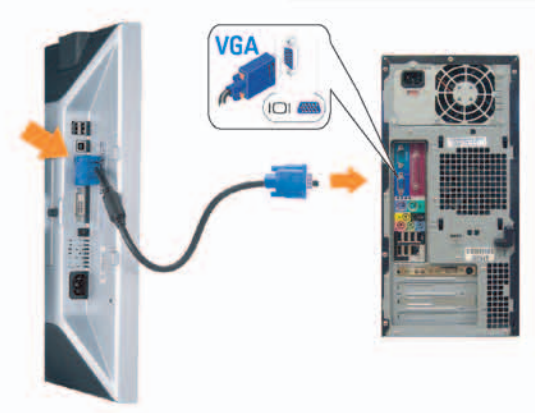

**Connect the blue VGA cable to the** computer. 將藍色 VGA 連接線連接至電腦。

将蓝色 VGA 线连接到计算机。 青いVGAケーブルをコンピュータに接続します。 청색 VGA 케이블을 컴퓨터에 연결합니다. เชื่อมต่อสายเคเบิล VGA สีฟ้าไปยังคอมพิวเตอร์

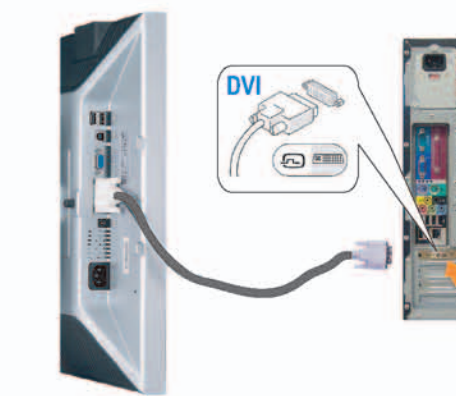

**Connect the optional white DVI cable to** the computer. 將選購的白色 DVI 連接線連接至電腦。 将选购的白色 DVI 线连接到计算机。 オプションの白いDVIケーブルをコンピュータに接 続します。

백색 DVI 케이블(옵션)을 컴퓨터에 연결합니다. เชื่อมต่อสายเคเบิล DVI สีขาวซึ่งเป็นอปกรณ์ชื่อเพิ่ม ไปยังคอมพิวเตอร

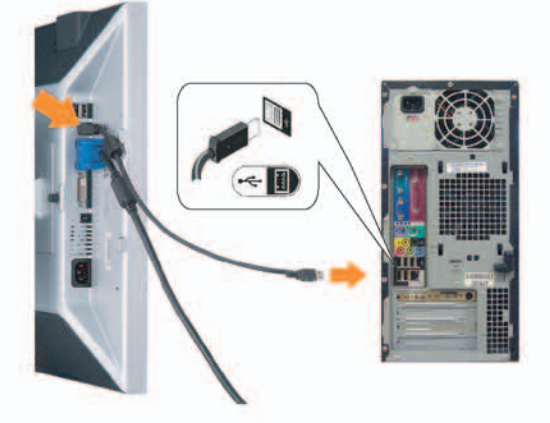

**Connect the USB cable to the computer.** 將USB續線連接到電腦上。 将 USB 线连接到计算机。 USBケーブルコンピュータに接続します。

USB 케이블을 컴퓨터에연결합니다. เชื่อมต่อสายเคเบิล USB ไปยังคอมพิวเตอร

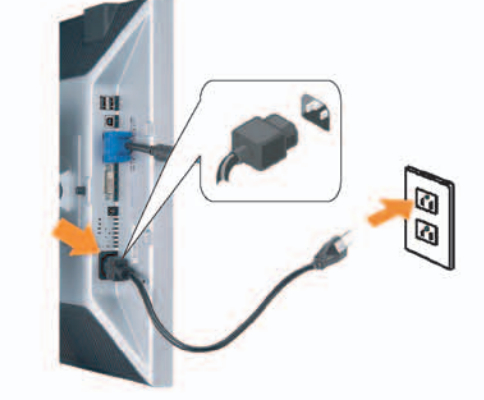

**Connect the power cord firmly to the monitor and the electrical outlet.** 將電源線確實地連接至顯示器和電源插座。

5

将电源线牢固插入显示器和电源插座。 電源コードをモニタとコンセントにしっかり接続 します。

전원 코드를 모니터와 전기 콘센트에 단단하게 연결합니다. เชื่อมต่อสายไฟไปยังคอมพิวเตอร์และเต้าเสียบไฟฟ้าอย่ างแน่นหนา

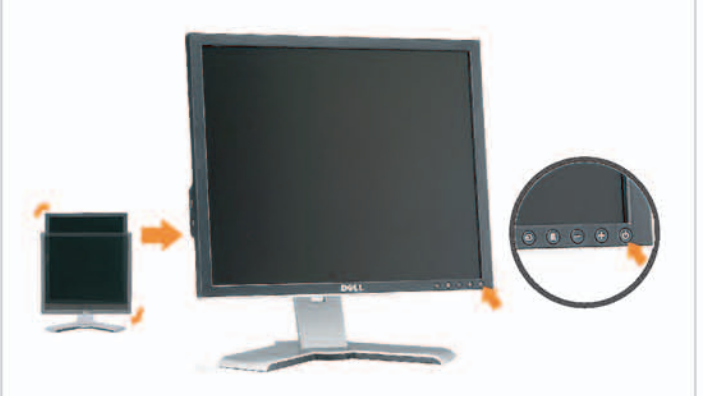

## **Rotate the monitor back and turn on the** monitor.

6

將顯示器轉回原位並開啟顯示器電源。 将显示器旋转回原位, 然后打开显示器电源。 モニタを回転して元に戻し、モニタの電源をオン にします。 모니터를 다시 회전시킨 후 모니터를 켭니다. หมุนจอภาพกลับ และเปิดจอภาพ

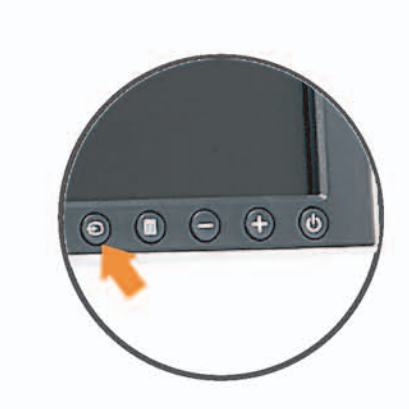

### If nothing appears on the screen, press the *Input Select* button.

若螢幕沒顯示畫面,請按"輸入選擇"按鈕。 如果屏幕上无显示,请按"输入选择"按钮。 画面に何も表示されない場合、「入力選択」 ボタンを押してください。 화먼에 아무것도 나타나자 않으면 [입력 선택] 바튼을 누릅니다. ถ้าไม่มีอะไรปรากฏขึ้นบนหน้าจอ ให้กดปุ่ม Input Select (เลือกสัญญาณเข้า)

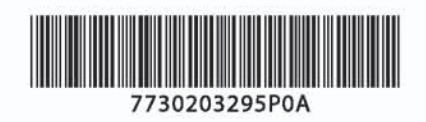

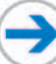

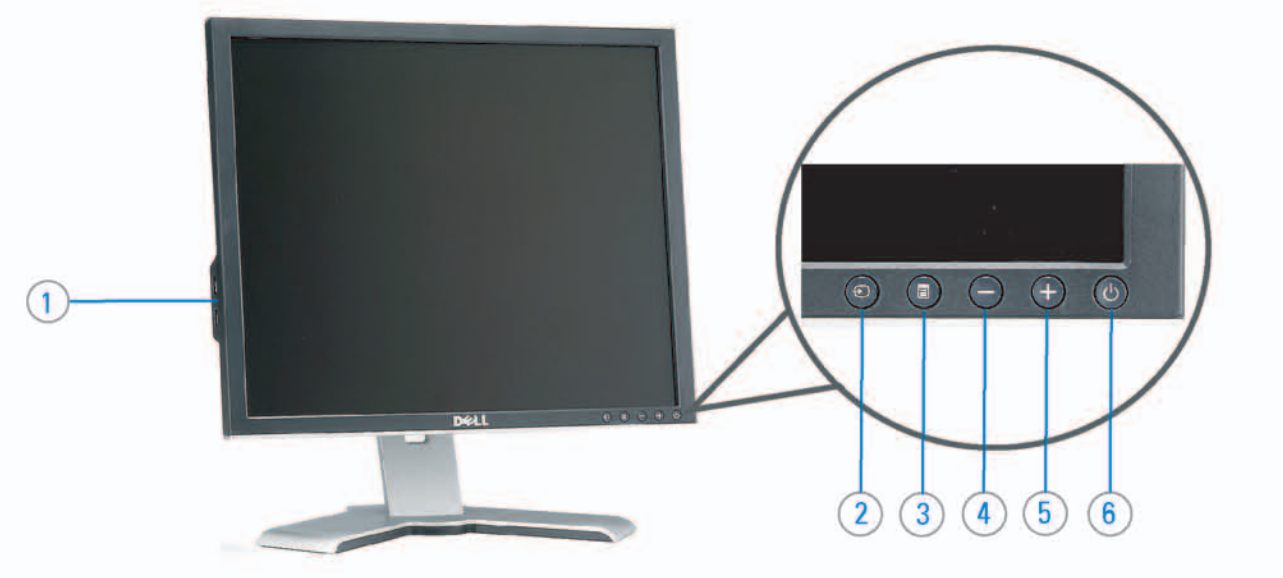

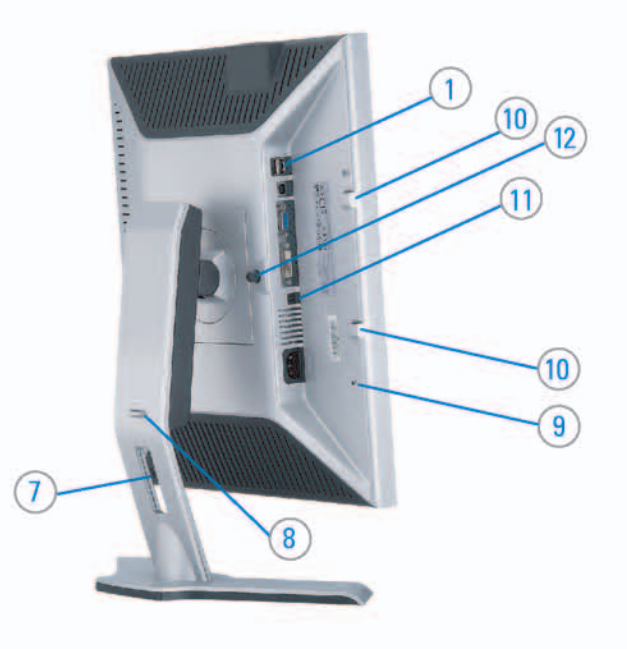

#### 1. USB downstream port 2. Video Input Select

- 3. OSD Menu/Select
- 4. DOWN
- 5. Up
- 6. Power button (with power light indicator)
- 7. Cable management hole
- 8. Lock down/release button
- 9. Security lock slot
- 10. Dell Soundbar mounting brackets
- 11. Power Out for Dell Soundbar
- 12. Monitor Lock/Release Button

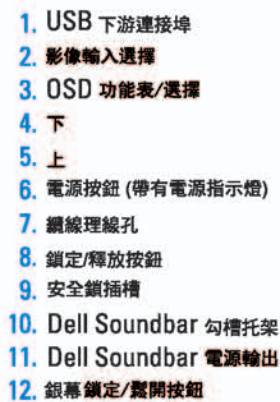

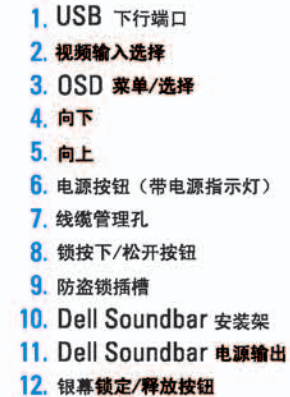

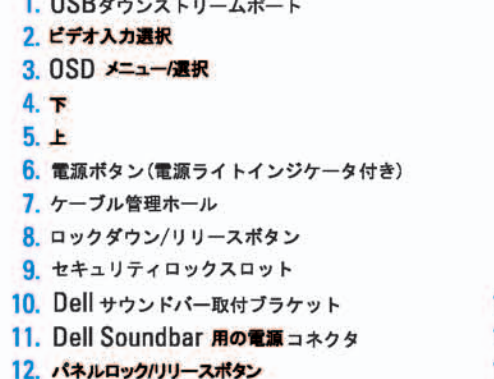

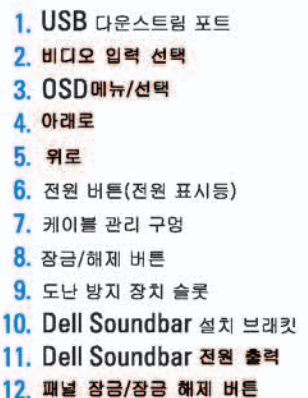

#### 1. พอร์ดดาวน์สตรีม USB 2. เลือกสัญญาณภาพเข้า 3. uny OSD / Man 4. au  $5.4<sub>u</sub>$

- 6. ปุ่มเพาเวอร์ (พร้อมไฟแสดงสถานะเพาเวอร์)
- 7. รู่สำหรับจัดระเบียบสายเคเบิล
- 8. ปุ่มล็อค/คลาย
- 9. ดือคเคนซิงตัน
- 10. Manunutau Dell
- 11. 1 Multinuonuales Dell
- 12. ปุ่มล้อค/ปลดล้อคแผ่นจอ

## **Finding Information**

See your monitor User's Guide in 詳細資訊請參閱光碟中的顯示器 the CD, for more information.

《使用指南》。

查找信息

有关的详细信息,请参阅光盘中的 显示器用户指南。

検索情報 詳細については、CDのモニタユー ザーズガイドをご覧ください。

정보 찾기 더 자세한 정보는 CD에 포함된 모니터 사용자 가이드를 참조하십시오.

<mark>การคนหาข้อมูล</mark><br>สำหรับข้อมูลเพิ่มเติมให้อ่าน คู่มือผู้ใช้ ในแผ่นซีด

เนื้อหาของคู่มือการใช้เล่มนี้ อาจเปลี่ยนก็ได้<br>โดยไม่จำเป็นต้องแจงให้ทราบลวงหน้า<br>© 2005 Dell Inc. ตงวนลิรสิทธิ์

ทามผลิตใด ๆ โดยไม่ได้รับการอนุญาตจากบริษั พ.ศลคอมพิวเดอร์ คอออปเปอเรชั่น

Dell และไลโก้ Dell เป็นเครื่องหมายการด้านเ ง<br>รบวิษัทเดลตอมพิวเตอร์ บริษัทเดลไม่อนุญาตร์<br>บกรรมสิทธิ์สัญลักษณ์และเครื่องทมายการค้าที่

mation in this document is subject to change without notice.<br>© 2005 Dell Inc. All rights reserved.

 $\rightarrow$ 

Reproduction in any manner whatsoever without the<br>written permission of Doll Inc. is strictly forbidden.

Dell and the DELL logo are trademarks of Dell Inc. Dell<br>disclaims proprietary interest in the marks and names of others.

Printed in China

November 2005

2005年11月

本指南的内容如有雙更,恕不另行通知。<br>© 2005 Dell Inc.<br>版權所有。

未經 Dell Inc.的書面許可。<br>嚴禁任何形式的非法復制。 *Dall 及 DELL* 標誌**再Dell Inc.**<br>的商標。其他標誌和名稱<br>的所有權皆不屬Dell 所有。

尋找資訊

本指南的内容如有变更,起不另行通知。<br>© 2005 Dell Inc.<br>版权所有

未经Dell Inc.<br>的书面许可,严禁任何形式的<br>非法复制。

2005年11月

中本象徴。<br>*Dell和DELL*微标是Dell Inc.<br>的商标。Dell否认对非<br>Dell公司的商标和商标名称的所有权。

本書に記載されている事項は事前通告<br>無しに変更されることがあります。<br>© <mark>200</mark>5 すべての著作権はDell Inc. にあります。

# Dell Inc.からの書面による許可<br>なく本書の複写、転載を禁じます。

*DellとDELLのロゴマークは、Dell Inc.<br>の登録商標です。<br>上記記載以外の商標や会社名が使<br>用されている場合がありますが、これ*<br>らの商標や会社は、一切Dell Inc.<br>に所属するものではありません。 2005年11月

이 안내서에 있는 내용은 사전 통보 없이<br>변경될 수 있습니다.<br>© 2<mark>005 Dell Inc.</mark> 모든 판권 소유,

Dell Inc.의 서면<br>승인없이 제작되는 복제 행위는 임격하<br>규제합니다. 규제합니다.<br>Dell과 Dell로고는 Dell Inc.<br>의 등록상표 입니다.<br>Dell은 자사 외의 상표 및 상품명에<br>대해서는 어떤 소유권도 인정하지<br>많습니다.

2005년11월

เมลี่ยนไป

**WORRANDY 2005**